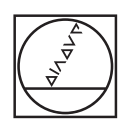

# **HEIDENHAIN**

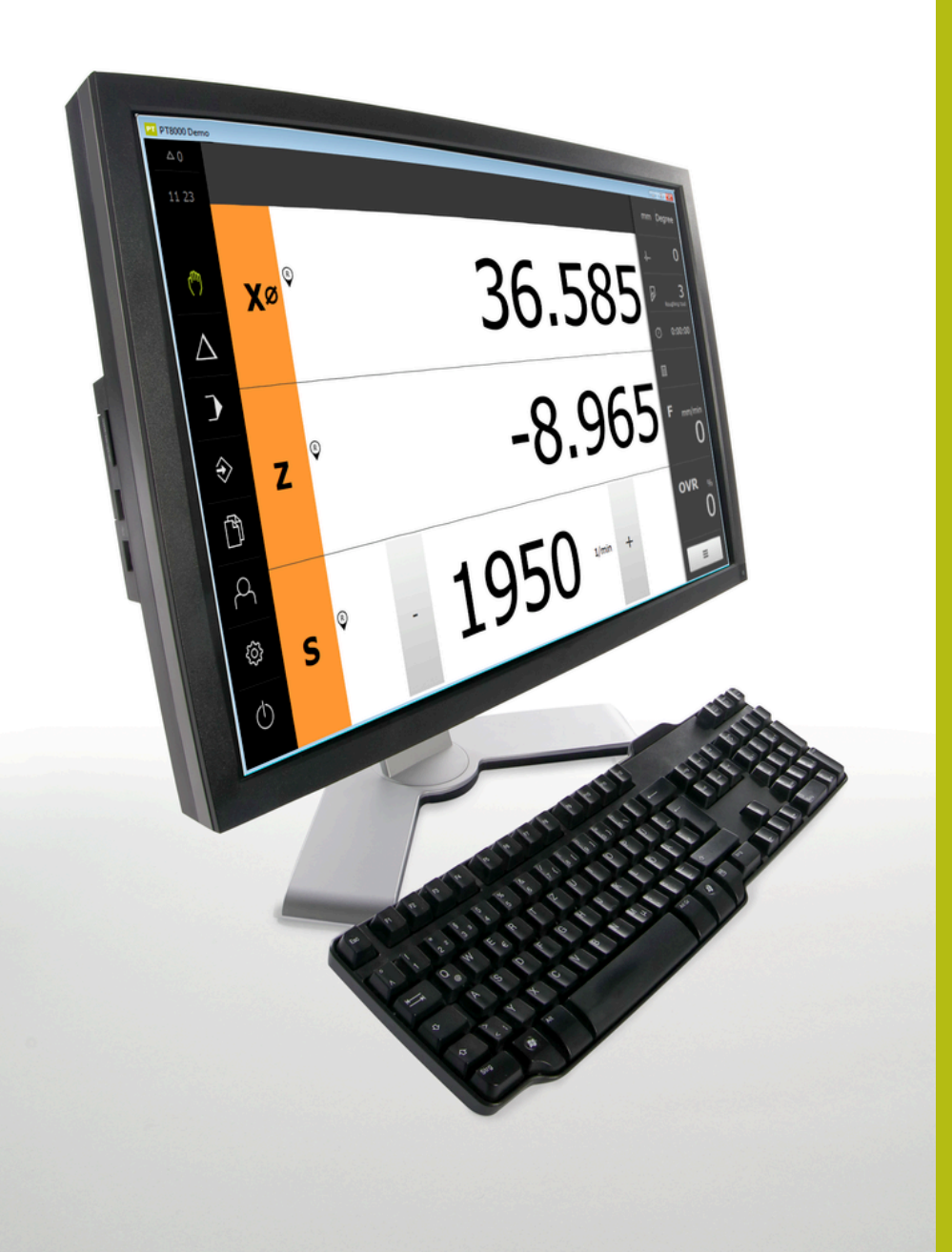

# **POSITIP 8000 Demo**

User's Manual **Turning** 

**Digital Readout**

**English (en) 07/2021**

# **Contents**

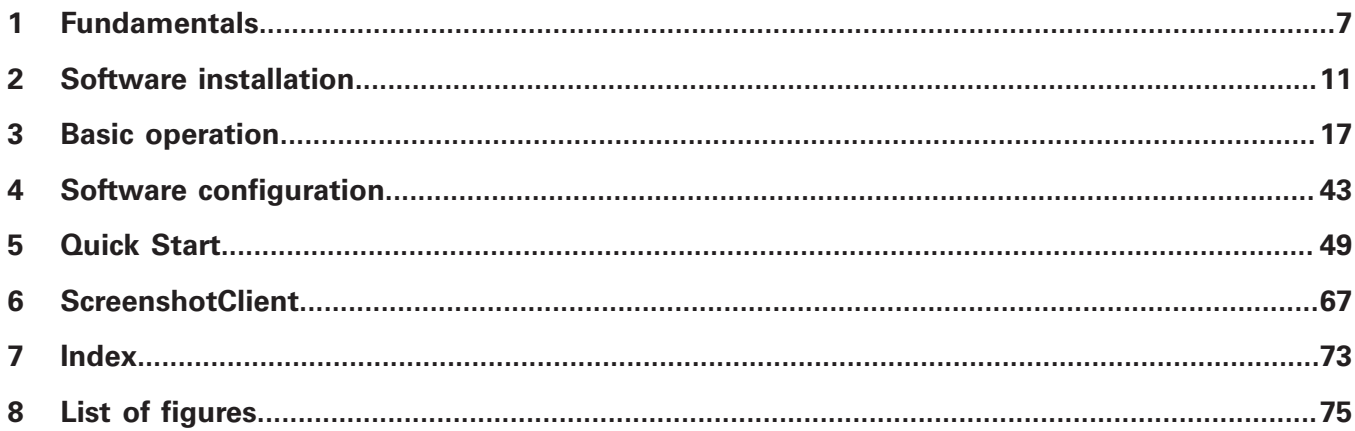

 $2.4$ 

 $2.5$ 

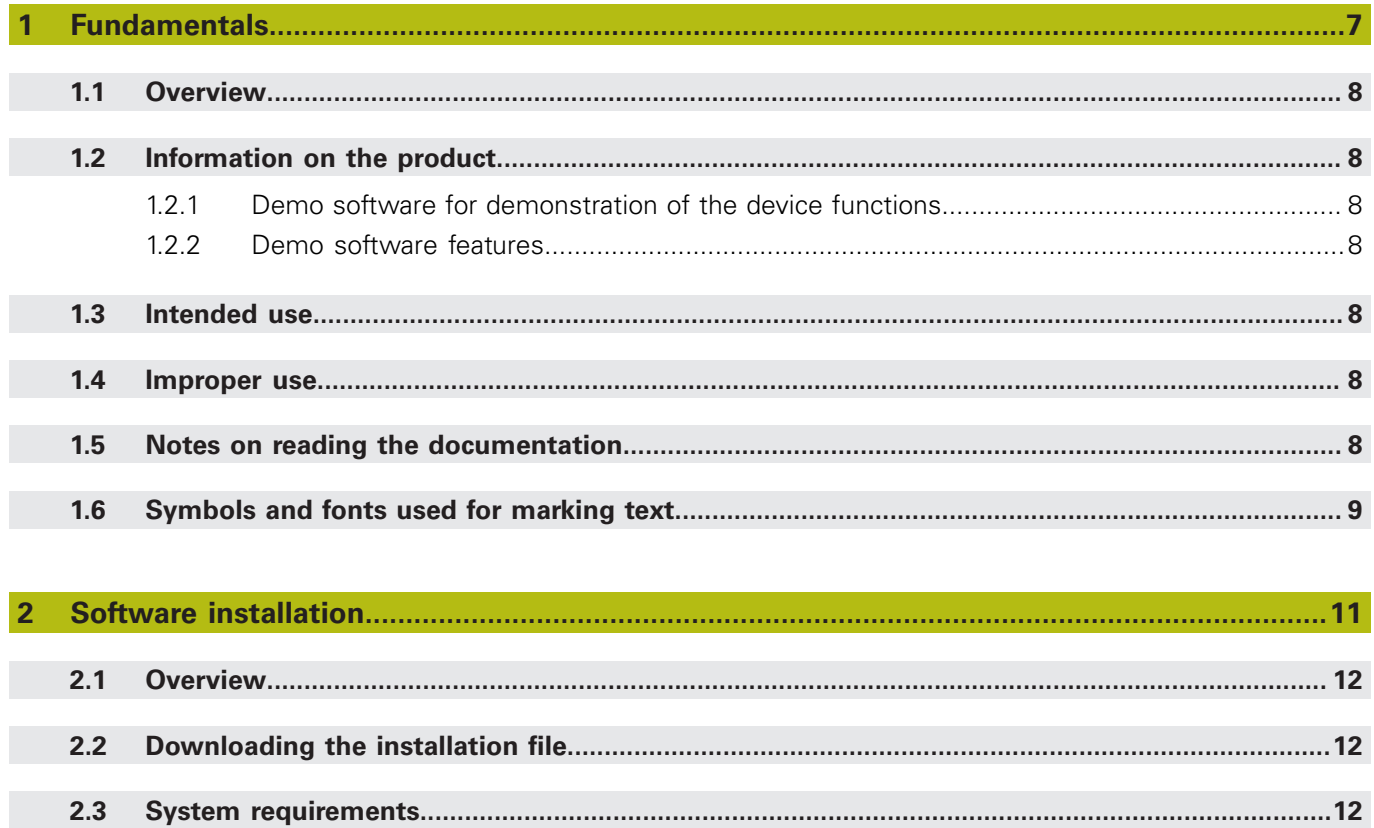

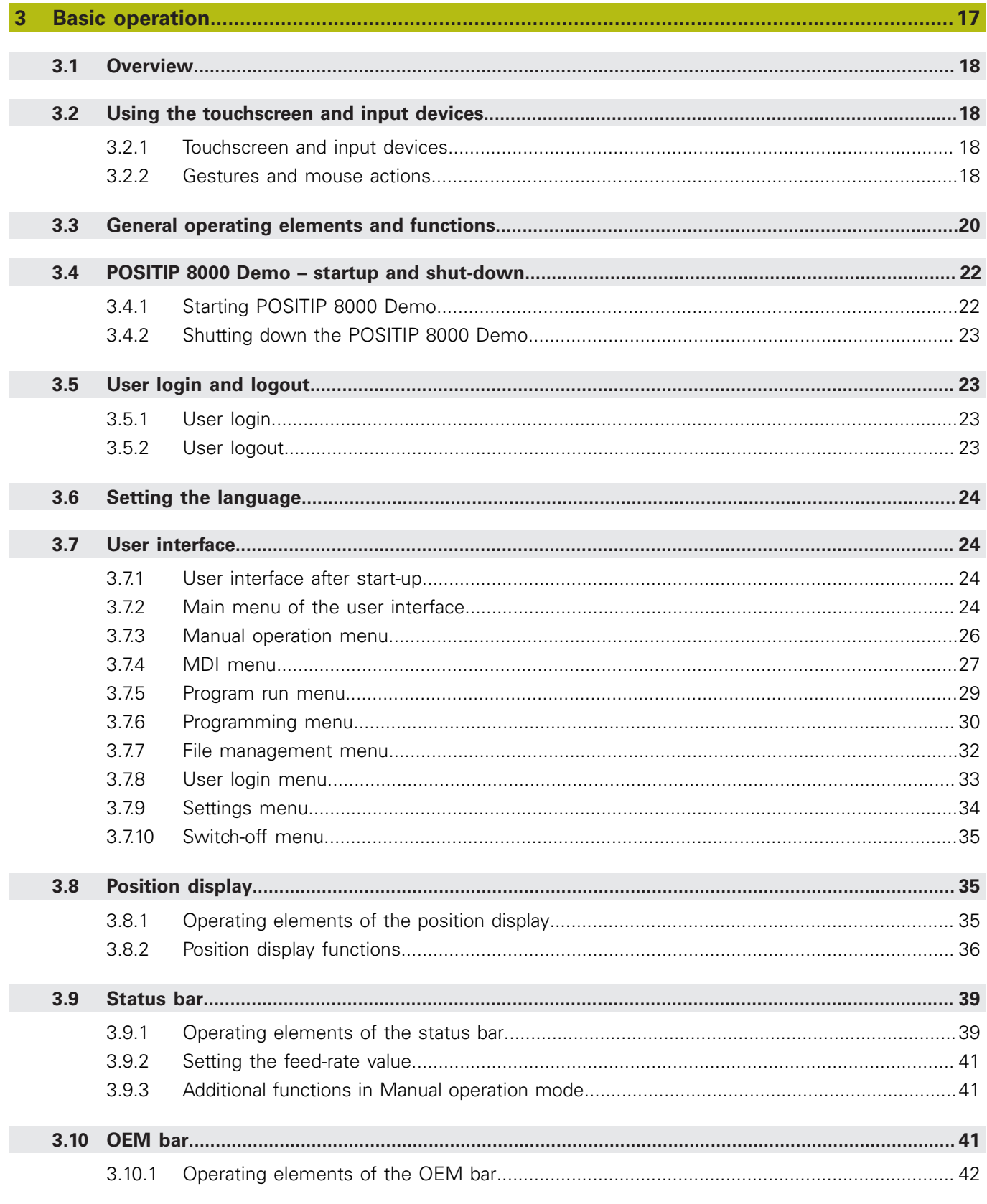

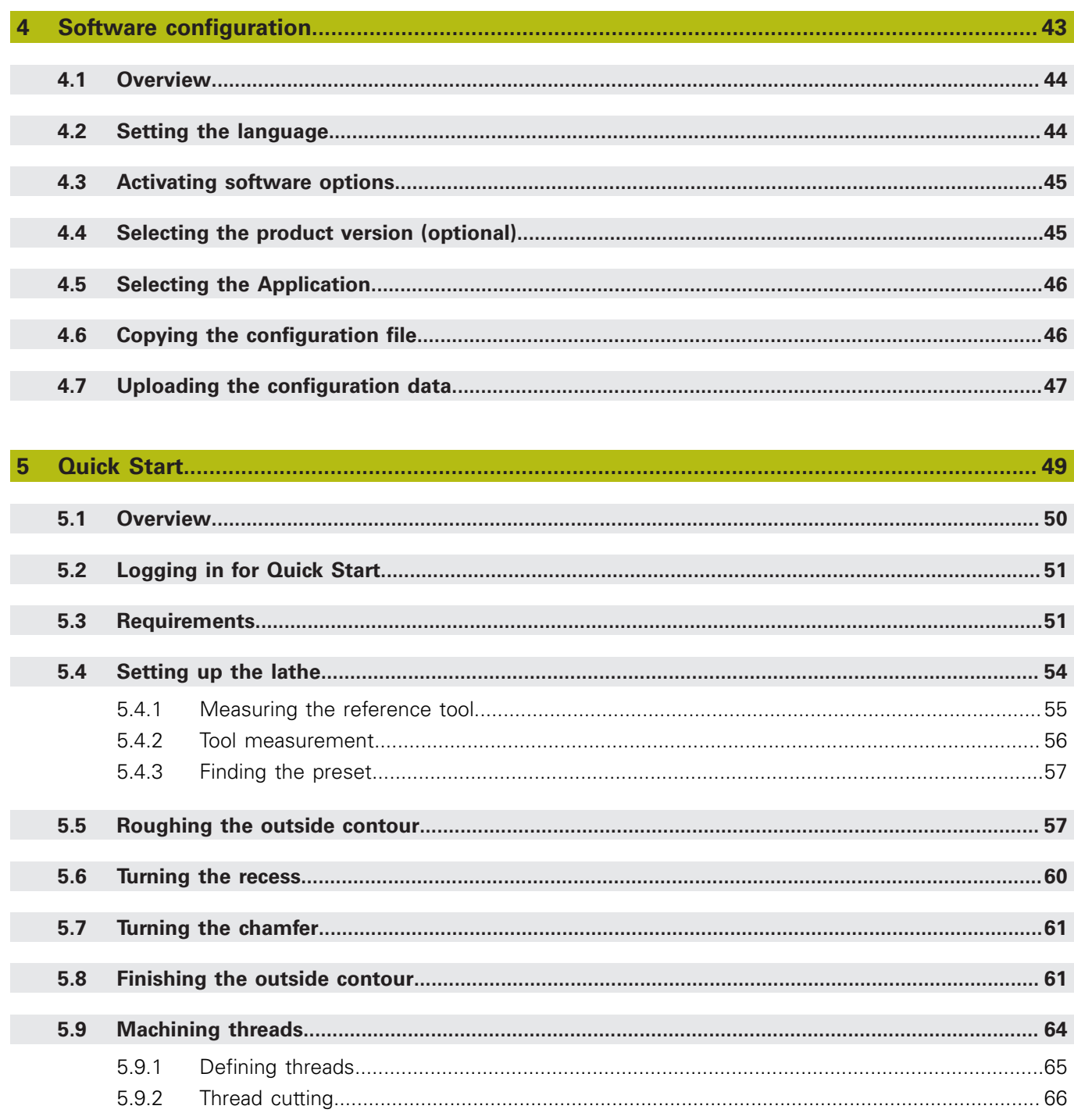

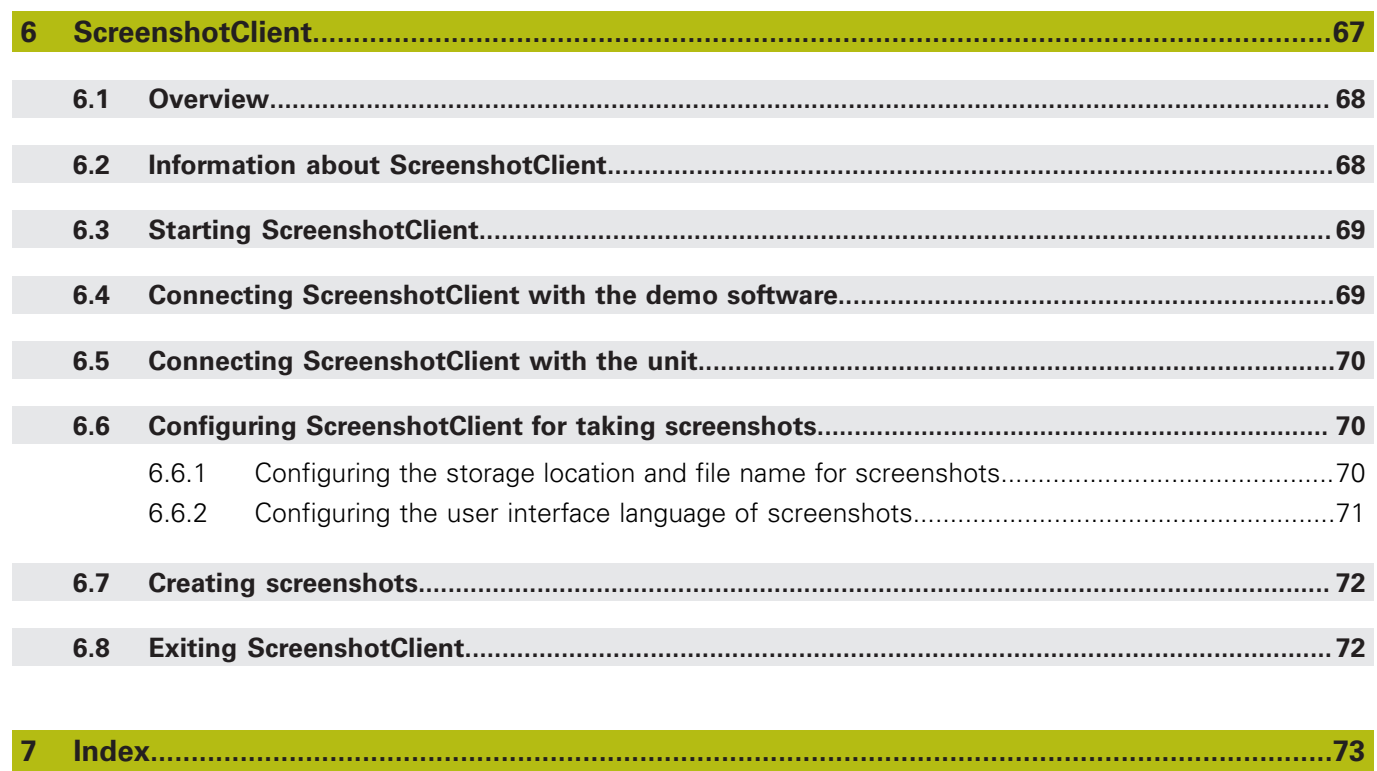

#### $\overline{\mathbf{8}}$

<span id="page-6-0"></span>**1**

# **Fundamentals**

## <span id="page-7-0"></span>**1.1 Overview**

This chapter contains information about the product and this manual.

## <span id="page-7-1"></span>**1.2 Information on the product**

## <span id="page-7-2"></span>**1.2.1 Demo software for demonstration of the device functions**

POSITIP 8000 Demo is a software application you can install on a computer independently of the device. POSITIP 8000 Demo helps you to become familiar with, try out or present the functions of the device.

### <span id="page-7-3"></span>**1.2.2 Demo software features**

Because of the missing hardware environment the range of features of the demo software does not correspond to the complete functional range of the device. However, you can use the descriptions to familiarize yourself with the most important functions and the user interface.

## <span id="page-7-4"></span>**1.3 Intended use**

The products of the POSITIP 8000 series are advanced digital readouts for use on manually operated machine tools. In combination with linear and angle encoders, digital readouts of this series return the position of the tool in more than one axis and provide further functions for operating the machine tool.

POSITIP 8000 Demo is a software product for demonstration of the basic features of the POSITIP 8000 series products. POSITIP 8000 Demo may be used only for presentation, training or testing purposes.

## <span id="page-7-5"></span>**1.4 Improper use**

POSITIP 8000 Demo is not intended for any use other than the intended use. Any use for other purposes is prohibited, specifically:

- For productive purposes in production systems
- As part of production systems

## <span id="page-7-6"></span>**1.5 Notes on reading the documentation**

#### **Have you found any errors or would you like to suggest changes?**

We continuously strive to improve our documentation for you. Please help us by sending your suggestions to the following e-mail address:

**[userdoc@heidenhain.de](mailto:userdoc@heidenhain.de)**

# <span id="page-8-0"></span>**1.6 Symbols and fonts used for marking text**

In these instructions the following symbols and fonts are used for marking text:

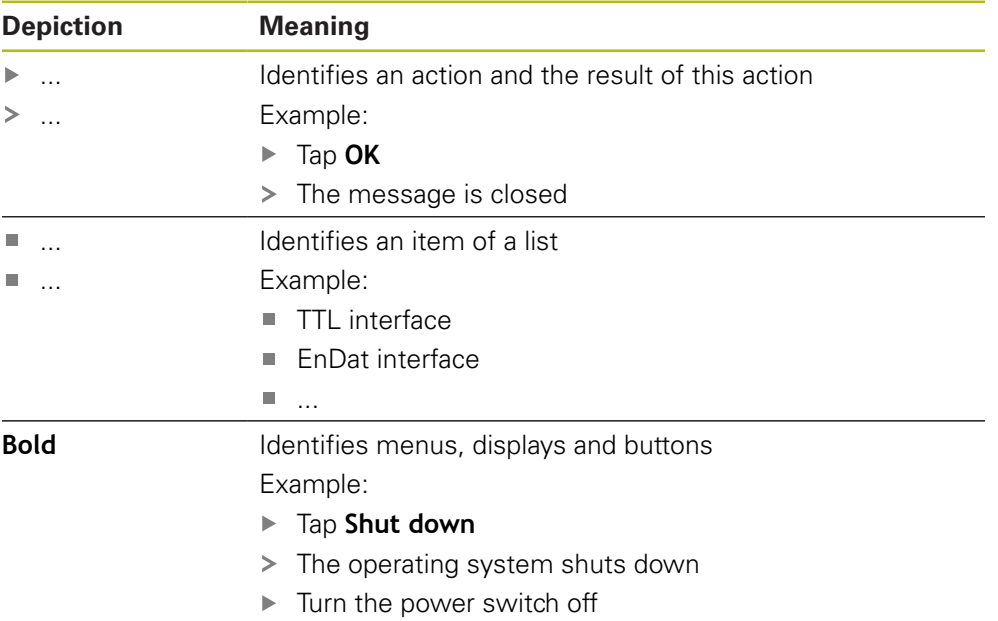

<span id="page-10-0"></span>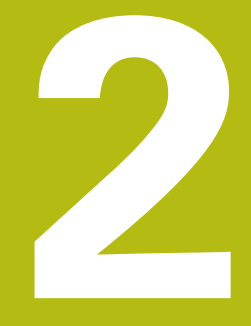

**Software installation**

## <span id="page-11-0"></span>**2.1 Overview**

This chapter provides all of the information needed for downloading and properly installing POSITIP 8000 Demo on a computer.

# <span id="page-11-1"></span>**2.2 Downloading the installation file**

Before you can install the demo software on a computer, you need to download an installation file from the HEIDENHAIN Portal.

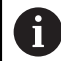

To download the installation file from the HEIDENHAIN Portal, you need access rights to the **Software** portal folder in the directory of the appropriate product.

If you do not have access rights to the Portal's **Software** folder, you can request the access rights from your HEIDENHAIN contact person.

- ▶ Download the latest version of POSITIP 8000 Demo here: **[www.heidenhain.de](http://www.heidenhain.de)**
- ▶ Select the download folder of your browser
- Unpack the downloaded file with the extension **.zip** into a temporary storage folder
- The following files will be unpacked into the temporary storage folder:
	- Installation file with the extension **.exe**
	- File **DemoBackup.mcc**

## <span id="page-11-2"></span>**2.3 System requirements**

If you want to install POSITIP 8000 Demo on a computer, the computer system must meet the following requirements:

- Microsoft Windows 7 or higher
- Screen resolution of at least 1280 × 800 recommended

# <span id="page-12-0"></span>**2.4 Installing POSITIP 8000 Demo in Microsoft Windows**

- Select the temporary storage folder into which you unpacked the downloaded file with the **.zip** extension **Further information:** ["Downloading the installation file", Page 12](#page-11-1)
- Run the installation file with the extension **.exe**
- > The installation wizard is opened:

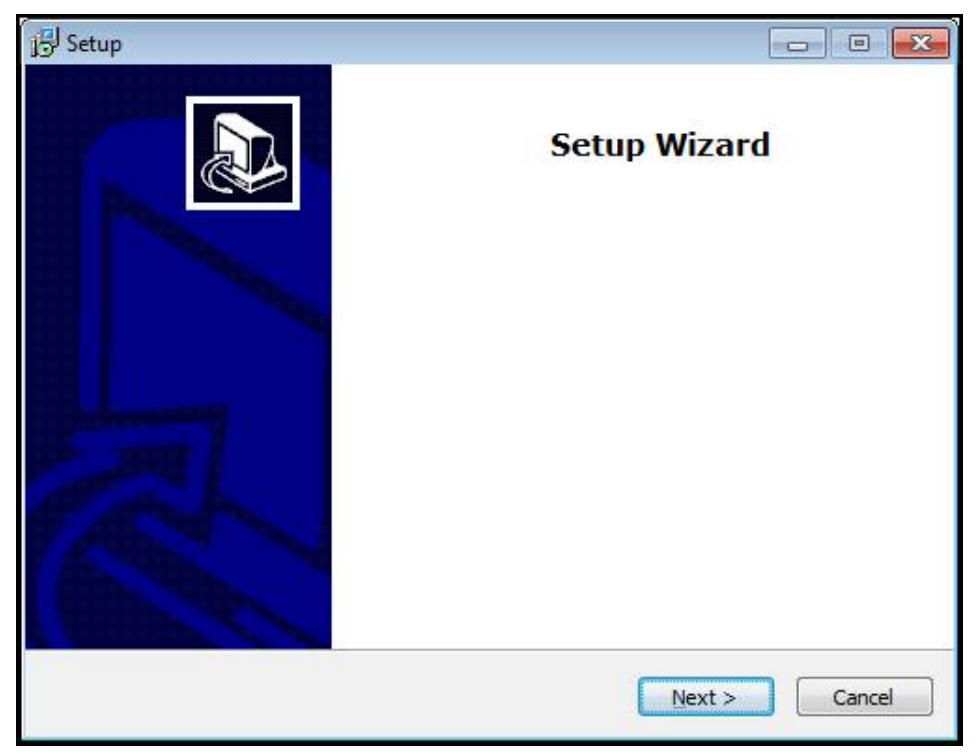

Figure 1: **Installation wizard**

- Click **Next**
- In the **License Agreement** installation step, accept the terms of the license
- Click **Next**

In the **Select Destination Location** installation step, the installation wizard suggests a storage location. We recommend retaining the suggested storage location.

- In the **Select Destination Location** installation step, select the storage location to which you want to save POSITIP 8000 Demo
- Click **Next**

In the **Select Components** installation step, the ScreenshotClient program is also installed by default. ScreenshotClient enables you to take screenshots of the active screen.

- If you want to install ScreenshotClient
	- In the **Select Components** installation step, leave the default settings unchanged

**Further information:** ["ScreenshotClient", Page 67](#page-66-0)

- In the **Select Components** installation step:
	- Select the type of installation
	- Activate or deactivate the option **Screenshot Utility**

**2**

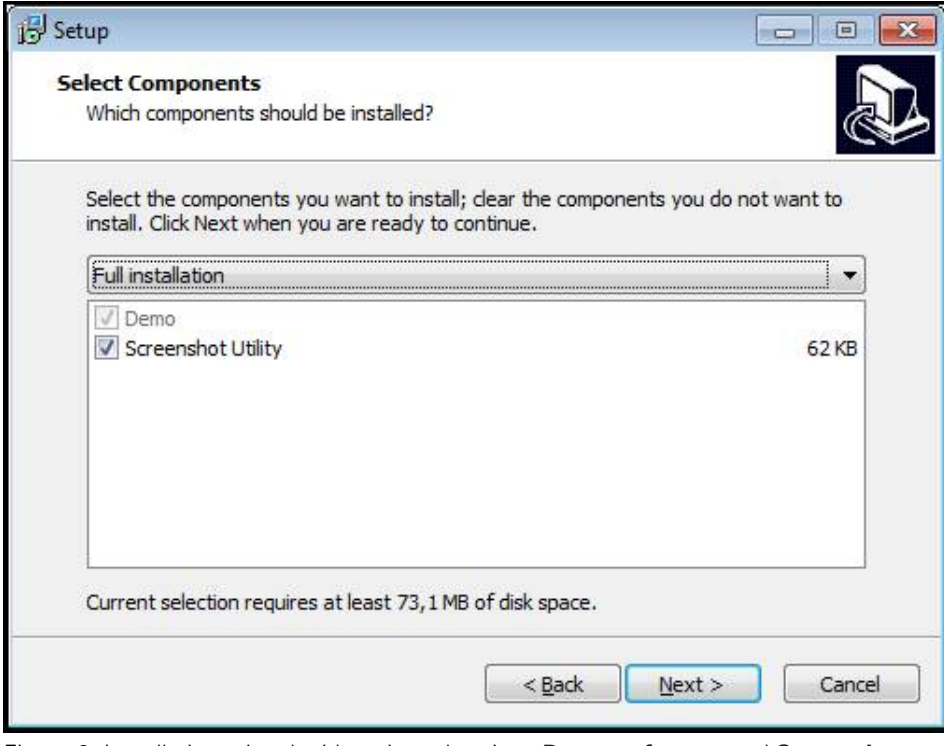

Figure 2: Installation wizard with activated options **Demo software** and **Screenshot Utility**

- Click **Next**
- In the **Select Start Menu Folder** installation step, select the storage location at ь which you want to create the start menu folder
- Click **Next**
- $\mathbf{p}$ In the **Select Additional Tasks** installation step, select or deselect **Desktop icon**
- Click **Next**
- Click **Install**
- Installation starts—the status of installation is shown in the progress bar
- After installation has been completed successfully, use **Finish** to close the installation wizard
- > The program has been successfully installed on your computer

# <span id="page-14-0"></span>**2.5 Uninstalling POSITIP 8000 Demo**

- ▶ Open the following in succession in Microsoft Windows:
	- **Start**
	- **All programs**
	- **HEIDENHAIN**
	- **POSITIP 8000 Demo**
- Click **Uninstall**
- > The uninstallation wizard opens
- To confirm uninstalling, click **Yes**
- Unistallation starts, and the progress bar indicates the status of the unistallation process
- After uninstallation has been completed successfully, close the uninstallation wizard with **OK**
- > The program has been successfully removed from your computer

<span id="page-16-0"></span>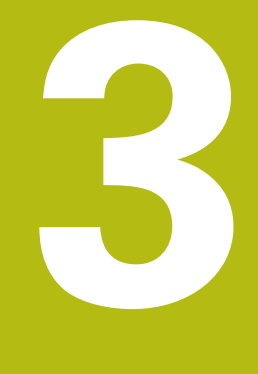

# **Basic operation**

## <span id="page-17-0"></span>**3.1 Overview**

This chapter describes the user interface, operating elements, and basic functions of POSITIP 8000 Demo.

# <span id="page-17-1"></span>**3.2 Using the touchscreen and input devices**

## <span id="page-17-2"></span>**3.2.1 Touchscreen and input devices**

The operating elements on the user interface of POSITIP 8000 Demo are operated via a touchscreen or a connected mouse.

To enter data, you can use the screen keyboard of the touchscreen or a connected keyboard.

## <span id="page-17-3"></span>**3.2.2 Gestures and mouse actions**

To activate, switch or move the operating elements of the user interface, you can use POSITIP 8000 Demo's touchscreen or a mouse. Gestures are used to operate the touchscreen and the mouse.

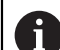

The gestures for operating the touchscreen may differ from the gestures for operating the mouse.

If the gestures for operating the touchscreen differ from those for operating the mouse, then these instructions describe both operating options as alternative actions.

The alternative actions for operating the touchscreen or the mouse are identified by the following symbols:

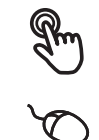

Operation using the touchscreen

Operation using the mouse

The following overview describes the different gestures for operating the touchscreen or the mouse:

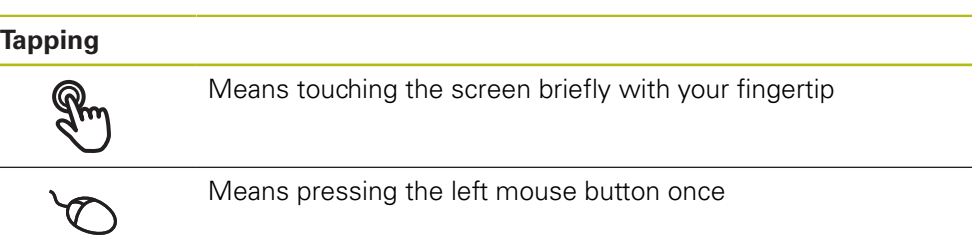

## **The actions initiated by tapping include**

- Selection of menus, features, or parameters
- Entering characters with the screen keyboard
- Closing dialogs

#### **Holding (long press)**

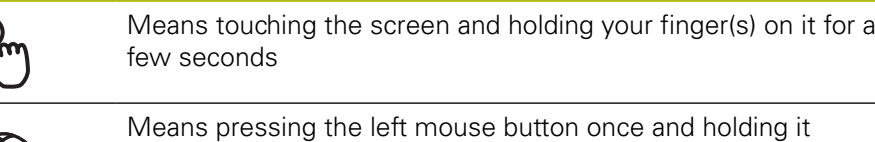

down

#### **The actions initiated by holding are**

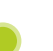

■ Quickly changing the values in input fields with plus and minus buttons

#### **Dragging**

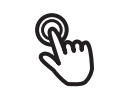

Is a combination of long press and then swipe, moving a finger over the touchscreen when at least the starting point of motion is defined

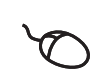

Means pressing the left mouse button once and holding it down while moving the mouse; at least the starting point of the motion is defined

#### **The actions initiated by dragging include**

 $\blacksquare$  Scrolling through lists and texts

# <span id="page-19-0"></span>**3.3 General operating elements and functions**

The operating elements described below are available for configuration and operating the product via the touchscreen or input devices.

### **Screen keyboard**

With the screen keyboard, you can enter text into the input fields of the user interface. Depending on the input field, a numeric or alphanumeric screen keyboard is shown.

- $\triangleright$  To enter values, tap an input field
- > The input field is highlighted
- > The screen keyboard is displayed
- **Enter text or numbers**
- > The correctness of the entry in the input field is shown with a green check mark, if applicable
- If the entry is incomplete or incorrect, a red exclamation mark is displayed. In this case, the entry cannot be completed
- To apply the values, confirm the entry with **RET**
- > The values are displayed
- > The screen keyboard disappears

## **Input fields with plus and minus buttons**

To adjust a numerical value, use the **+** (plus) and **–** (minus) buttons to the left and right of the numerical value.

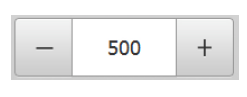

- Tap **+** or **–** until the desired value is displayed
- Long-press **+** or **–** to scroll through the values more quickly
- > The selected value is displayed

## **Toggle switch**

Use the toggle switch to switch between functions.

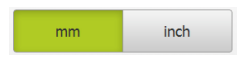

- $\blacktriangleright$  Tap the desired function
- > The active function is shown in green
- > The inactive function is shown in light gray

#### **Slide switch**

With the slide switch, you can activate or deactivate a function.

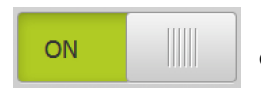

- $\triangleright$  Drag the slide switch to the desired position
- or
- $\blacktriangleright$  Tap the slide switch
- The function is activated or deactivated

## **Drop-down list**

Buttons that open drop-down lists are indicated by a triangle pointing down.

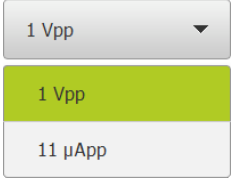

- $\blacktriangleright$  Tap the button
- > The drop-down list opens
- > The active entry is highlighted in green

 $\blacktriangleright$  Tap the desired entry

 $>$  The selected entry is applied

#### **Undo**

With this button, you can undo the last action. Processes that have already been concluded cannot be undone.

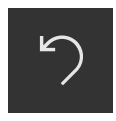

Tap **Undo**

> The last action is undone

**Add**

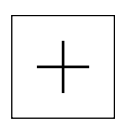

- To add a feature, tap **Add** > The new feature is added
- **Close**

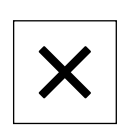

▶ Tap **Close** to close a dialog

#### **Confirm**

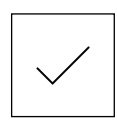

▶ Tap **Confirm** to conclude an activity

**Back**

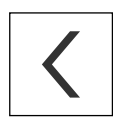

Tap **Back** to return to the higher level in the menu structure

# <span id="page-21-0"></span>**3.4 POSITIP 8000 Demo – startup and shut-down**

## <span id="page-21-1"></span>**3.4.1 Starting POSITIP 8000 Demo**

Before using POSITIP 8000 Demo, you need to perform the steps for configuring the software.

 $\mathbf{i}$ 

**PTAP Tap POSITIP 8000 Demo** on the Microsoft Windows desktop

- or
- ▶ Open the following in succession in Microsoft Windows:
	- **Start**

Ħ

- **All programs**
- **HEIDENHAIN**
- **POSITIP 8000 Demo**

Two executable files with different modes of appearance are available:

- **POSITIP 8000 Demo:** starts within a Microsoft Windows window
- **POSITIP 8000 Demo (full screen)**: starts in full-screen mode

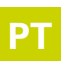

#### **PT**  $\uparrow$  **Tap POSITIP 8000 Demo** or **POSITIP 8000 Demo (full screen)**

- > POSITIP 8000 Demo starts an output window in the background. The output window is not relevant for operation and is closed again when the POSITIP 8000 Demo is shut down
- POSITIP 8000 Demo starts the user interface with the **User login** menu

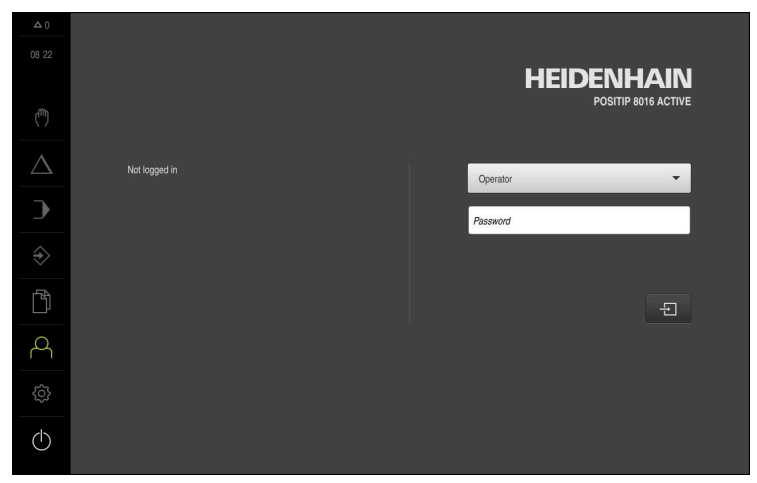

Figure 3: **User login** menu

## <span id="page-22-0"></span>**3.4.2 Shutting down the POSITIP 8000 Demo**

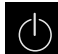

Tap **Switch off** in the main menu

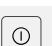

0

- Tap **Shut down**
- > POSITIP 8000 Demo is shut down

To shut down POSITIP 8000 Demo in the Microsoft Windows window, also use the **Switch-off** menu. If you use **Close** to close the Microsoft Windows window, all settings will be lost.

## <span id="page-22-1"></span>**3.5 User login and logout**

In the **User login** menu, you can log in and out of the product as a user.

Only one user can be logged in to the product at a time. The logged-in user is displayed. Before a new user can log in, the logged-in user has to log out.

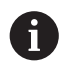

The product provides various authorization levels that grant the user full or restricted access to management and operation functionality.

## <span id="page-22-2"></span>**3.5.1 User login**

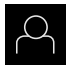

- Tap **User login** in the main menu
- In the drop-down list, select the **OEM** user
- ▶ Tap the **Password** input field
- Enter the "**oem**" password of the **OEM** user
- Confirm entry with **RET**

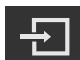

- ▶ Tap **Log in**
- > The user is logged in and the is displayed

#### <span id="page-22-3"></span>**3.5.2 User logout**

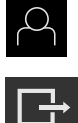

Tap **User login** in the main menu

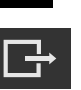

- Tap **Log out**
- > The user is logged out
- All functions of the main menu are inactive, except for **Switch off**
- > The product can only be used again after a user has logged in

# <span id="page-23-0"></span>**3.6 Setting the language**

The user interface language is English. You can change to another language, if desired.

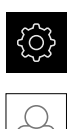

- Tap **Settings** in the main menu
- Tap **User**
- > The logged-in user is indicated by a check mark
- Select the logged-in user
- > The language selected for the user is indicated by a national flag in the **Language** drop-down list
- Select the flag for the desired language from the **Language** drop-down list
- The user interface is displayed in the selected language

## <span id="page-23-1"></span>**3.7 User interface**

## <span id="page-23-2"></span>**3.7.1 User interface after start-up**

#### **User interface after start-up**

If automatic user login is activated, and the last user who logged in was of the **Operator** type, then the product displays the **Manual operation** menu after starting up.

If automatic user login is not activated, then the product opens the **User login** menu.

**Further information:** ["User login menu", Page 33](#page-32-0)

## <span id="page-23-3"></span>**3.7.2 Main menu of the user interface**

#### **User interface (in Manual operation mode)**

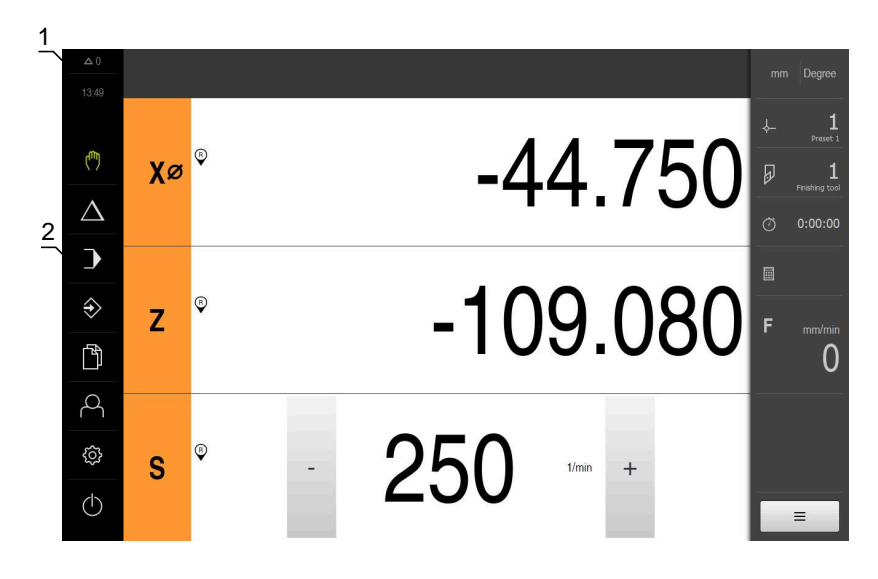

- **1** Message display area, displays the time and the number of unclosed messages
- **2** Main menu with operating elements

#### **Main menu operating elements**

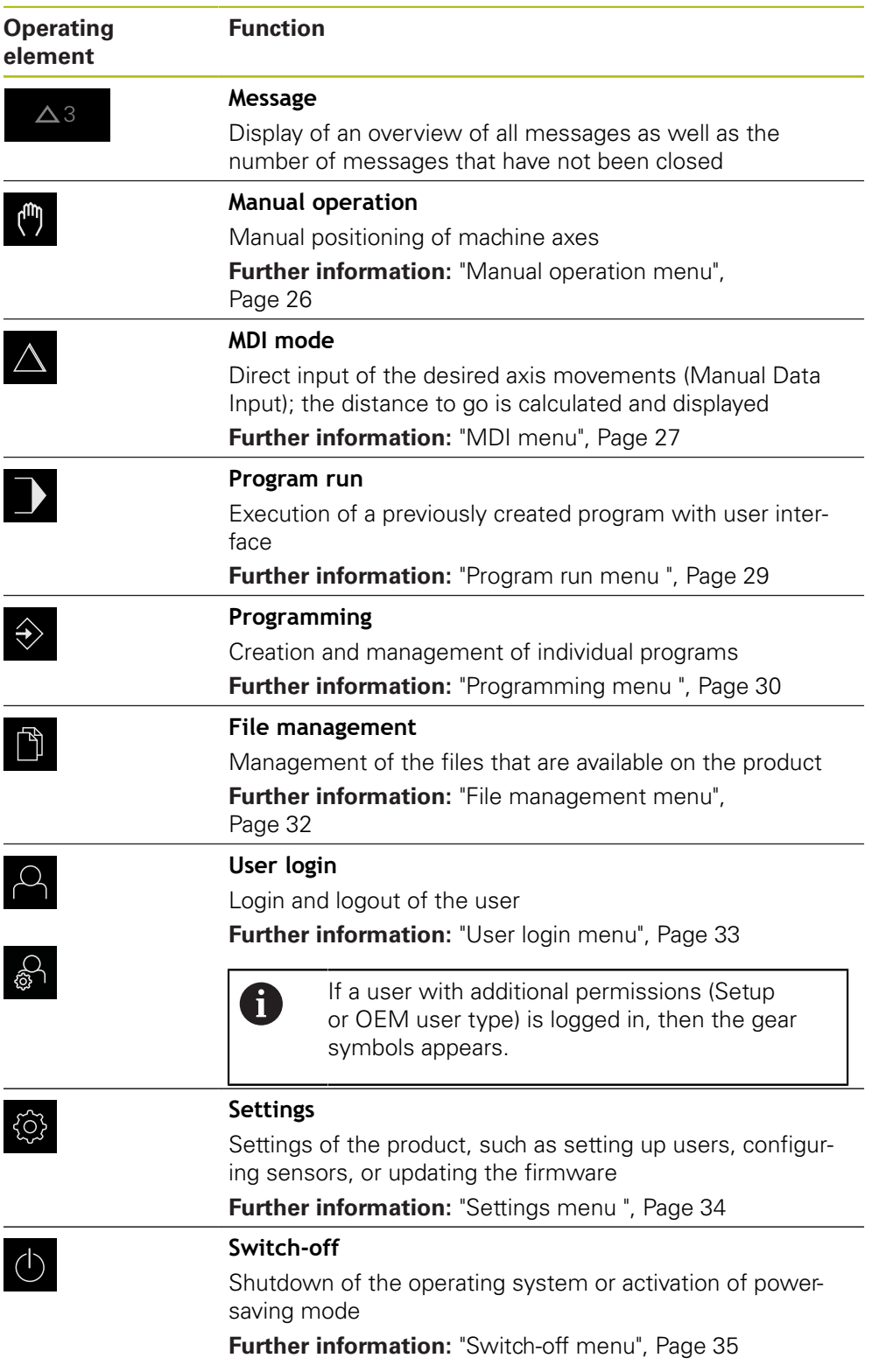

## <span id="page-25-0"></span>**3.7.3 Manual operation menu**

#### **Activation**

 $\mathbf{r}$ 

- Tap **Manual operation** in the main menu
- > The user interface for manual operation is displayed

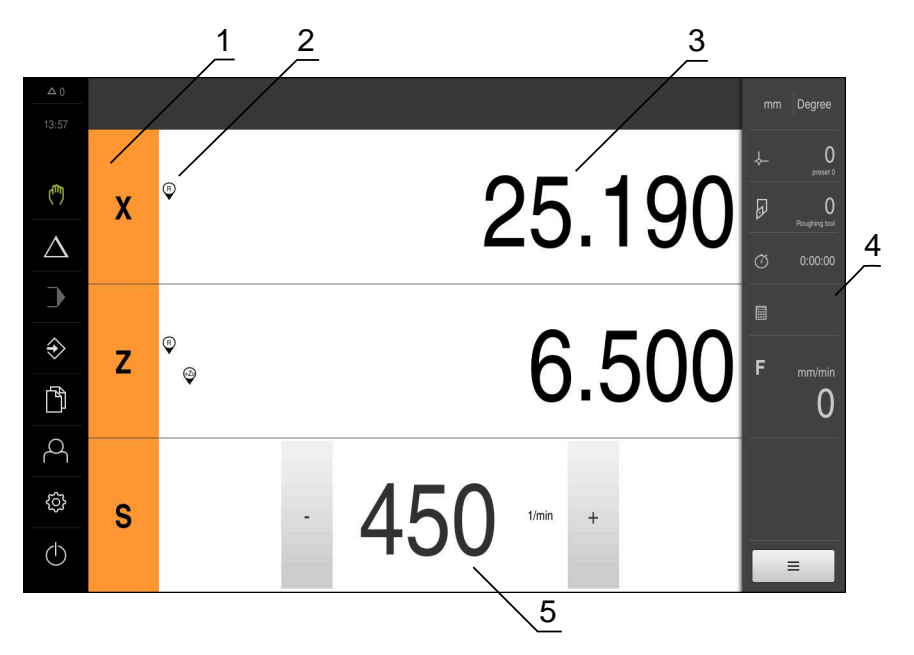

#### Figure 4: **Manual operation** menu

- **1** Axis key
- **2** Reference
- **3** Position display
- **4** Status bar
- **5** Spindle speed (machine tool)

In the **Manual operation** menu, the workspace shows the position values measured at the machine axes.

The status bar provides auxiliary functions.

## <span id="page-26-0"></span>**3.7.4 MDI menu**

#### **Activation**

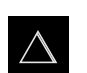

- **F** Tap **MDI** in the main menu
- > The user interface for MDI mode is displayed

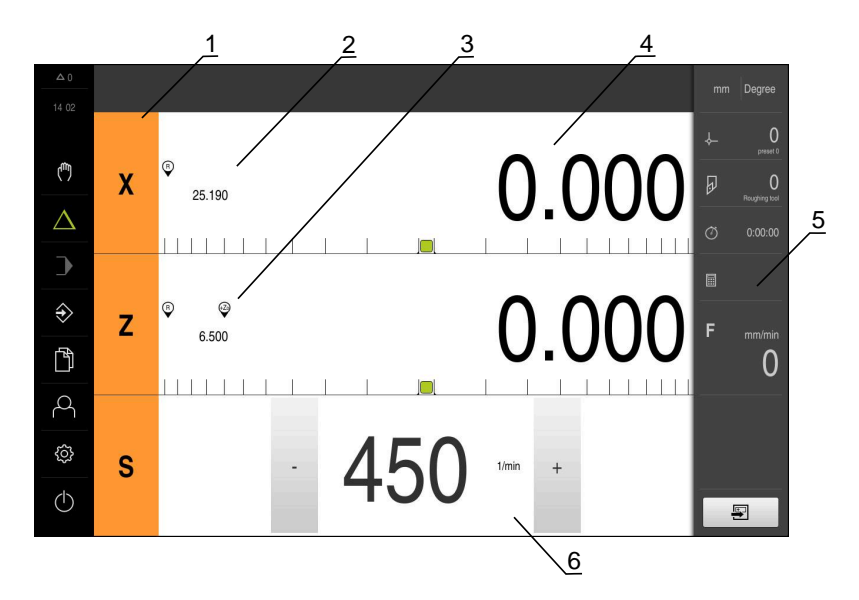

Figure 5: **MDI** menu

- **1** Axis key
- **2** Actual position<br>**3** Coupled axes
- **3** Coupled axes
- **4** Distance-to-go
- **5** Status bar
- **6** Spindle speed (machine tool)

#### **MDI block dialog box**

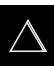

- **Tap MDI** in the main menum
- $\blacksquare$
- Tap **Create** on the status bar
- > The user interface for MDI mode is displayed

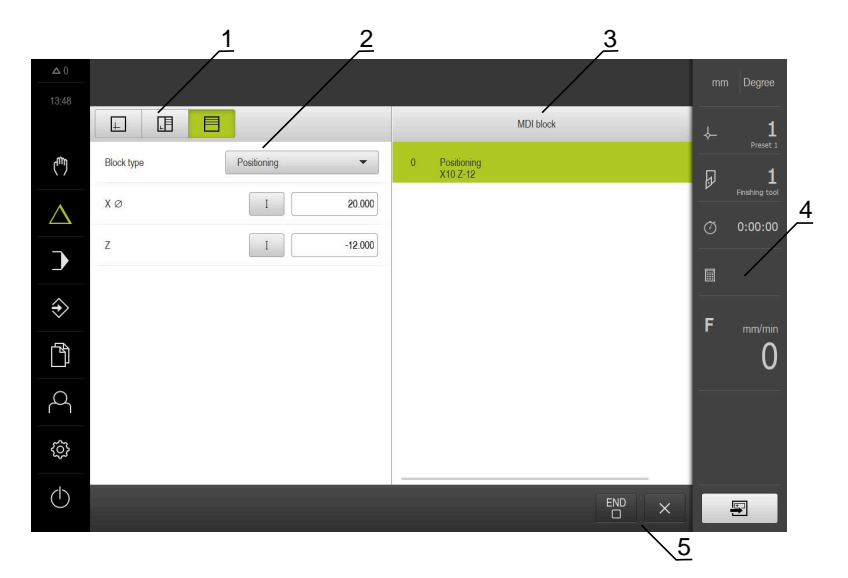

- **1** View bar
- **2** Block parameters
- **3** MDI block
- **4** Status bar
- **5** Block tools

The **MDI** (Manual Data Input) menu enables you to enter the desired axis movements directly. You specify the distance to the target point, and the distance to go is then calculated and displayed.

The status bar provides additional measured values and functions.

### <span id="page-28-0"></span>**3.7.5 Program run menu**

#### **Calling up**

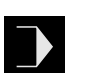

- Tap **Program run** in the main menu
- > The user interface for Program Run is displayed

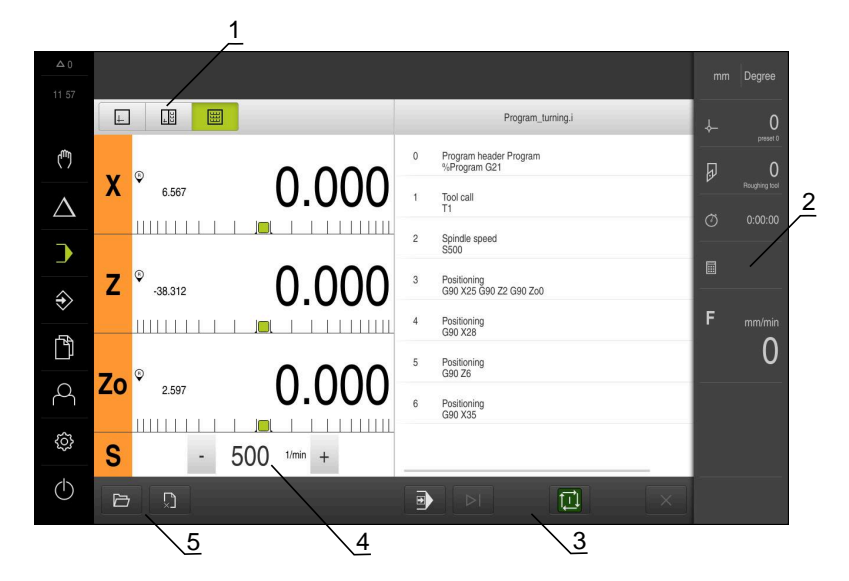

Figure 6: **Program run** menu

- **1** View bar
- **2** Status bar
- **3** Program control
- **4** Spindle speed (machine tool)
- **5** Program management

The **Program run** menu makes it possible to execute a program that has previously been created in the Programming operating mode. During execution, a wizard will guide you through the individual program steps.

In the **Program run** menu, you can display a simulation window that visualizes the selected block.

The status bar provides additional measured values and functions.

## <span id="page-29-0"></span>**3.7.6 Programming menu**

#### **Calling up**

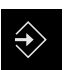

- Tap **Programming** in the main menu
- > The user interface for programming is displayed

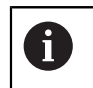

The status bar and the optional OEM bar are not available in the **Programming** menu.

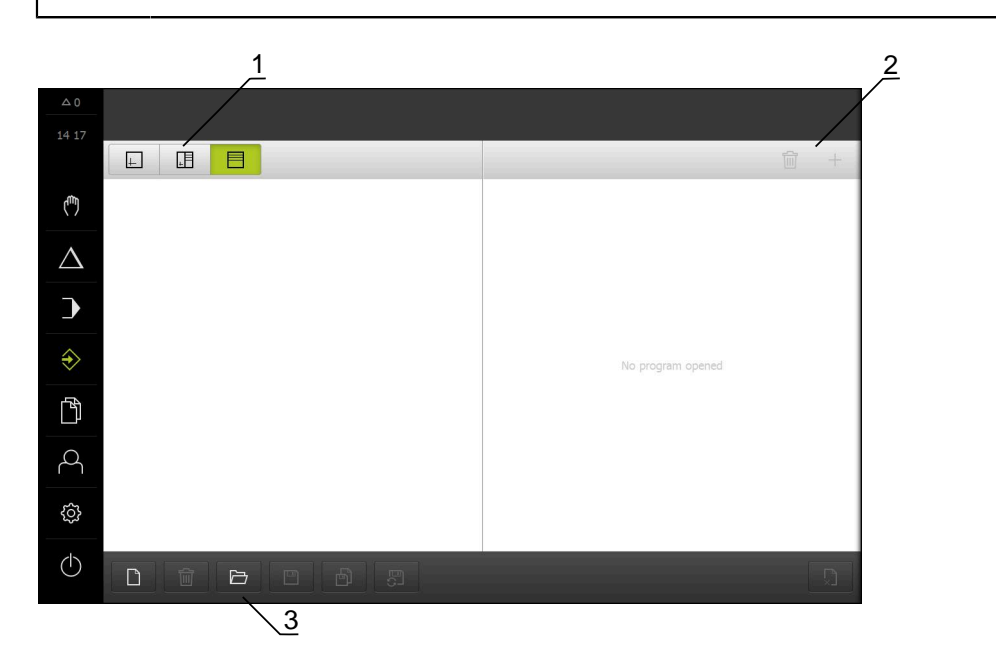

Figure 7: **Programming** menu

- **1** View bar
- **2** Toolbar
- **3** Program management

You can see a visualization of the selected block in the optional simulation window.

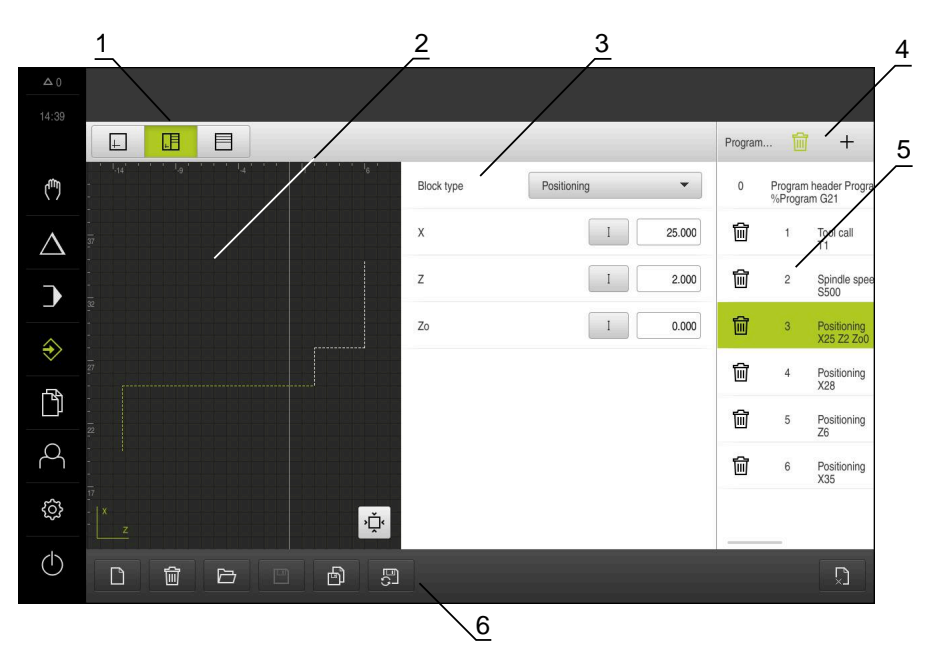

Figure 8: **Programming** menu with opened simulation window

- View bar
- Simulation window (optional)
- Block parameters
- Toolbar
- Program blocks
- Program management

In the **Programming** menu, you can create and manage programs. You define individual machining steps or machining patterns as blocks. A sequence of blocks then forms a program.

## <span id="page-31-0"></span>**3.7.7 File management menu**

#### **Calling up**

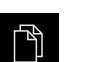

- Tap **File management** in the main menu
- > The file management user interface is displayed

#### **Short description**

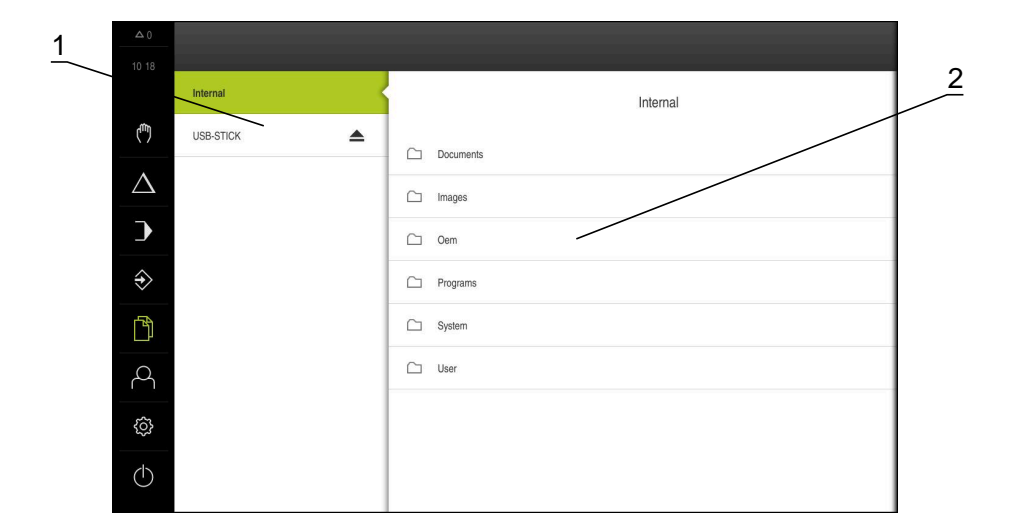

Figure 9: **File management** menu

- **1** List of available storage locations
- **2** List of folders in the selected storage location

The **File management** menu shows an overview of the files stored in the product's memory.

## <span id="page-32-0"></span>**3.7.8 User login menu**

#### **Calling up**

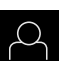

- Tap **User login** in the main menu
- > The user interface for user login and logout is displayed

#### **Short description**

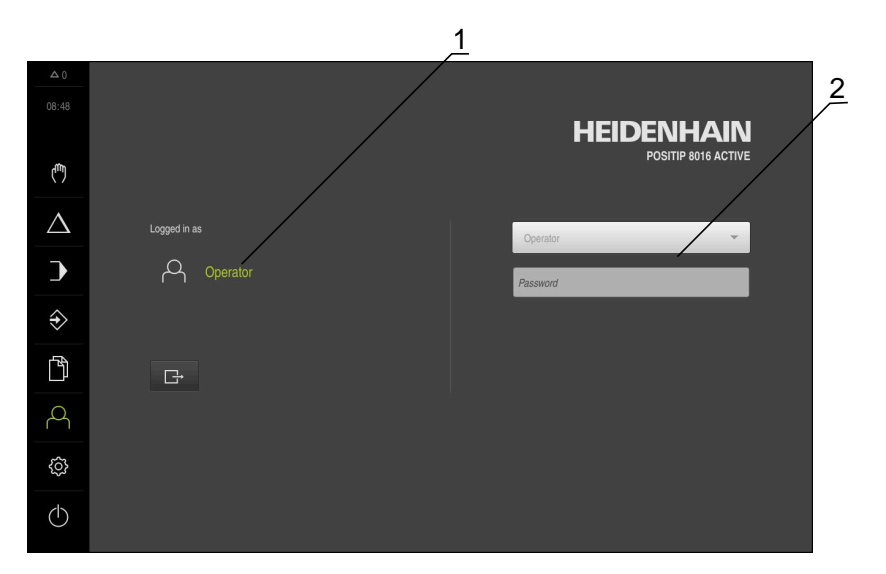

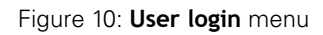

- **1** Display of the logged-in user
- **2** User login

The **User login** menu shows the logged-in user in the column on the left. The login of a new user is displayed in the right-hand column.

To log in another user, the logged-in user must first log out.

Further information: ["User login and logout", Page 23](#page-22-1)

## <span id="page-33-0"></span>**3.7.9 Settings menu**

#### **Calling up**

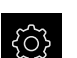

- Tap **Settings** in the main menu
- > The user interface for the product settings is displayed

#### **Short description**

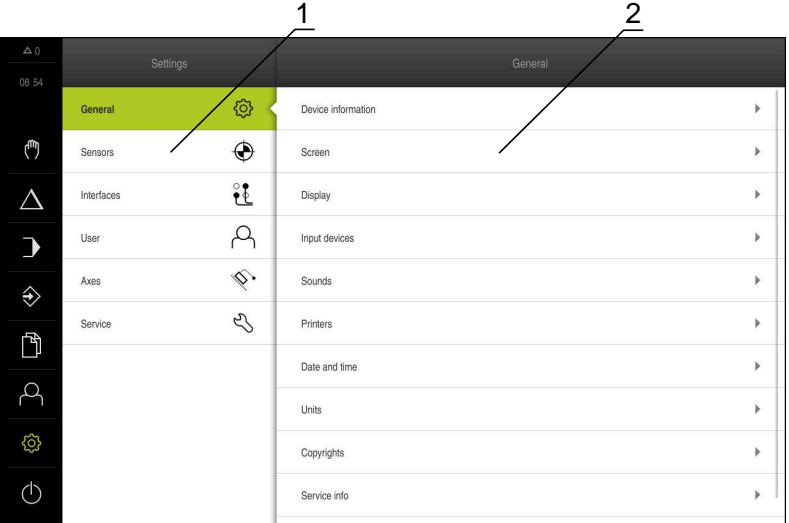

Figure 11: **Settings** menu

- **1** List of setting options
- **2** List of setting parameters

The **Settings** menu shows all of the options for configuring the product. With the setting parameters, you can adapt the product to on-site requirements.

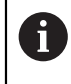

The product provides various authorization levels that grant the user full or restricted access to management and operation functionality.

## <span id="page-34-0"></span>**3.7.10 Switch-off menu**

#### **Calling up**

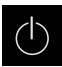

- Tap **Switch off** in the main menu
- > The operating elements for shutting down the operating system, for activating the energy-saving mode and for activating the cleaning mode are displayed

#### **Short description**

The **Switch off** menu provides the following options:

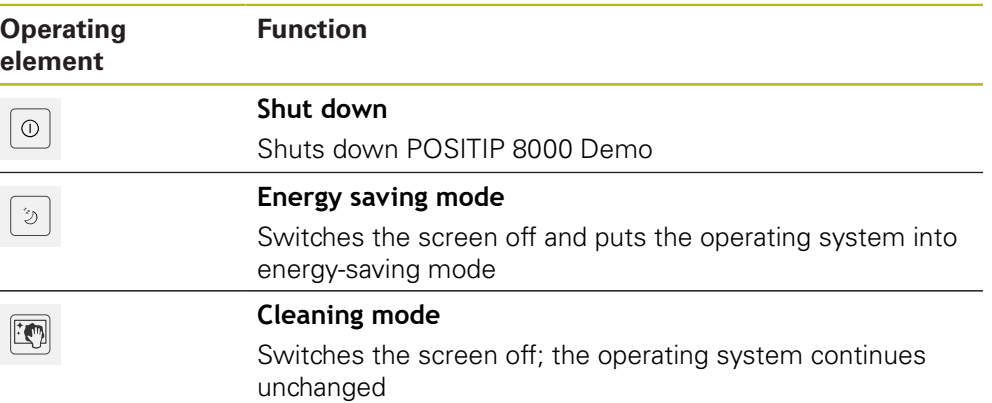

**Further information:** ["POSITIP 8000 Demo – startup and shut-down", Page 22](#page-21-0)

## <span id="page-34-1"></span>**3.8 Position display**

The unit's position display shows the axis positions and additional information about the configured axes (if applicable).

You can also couple the display of axes and have access to the spindle functions.

## <span id="page-34-2"></span>**3.8.1 Operating elements of the position display**

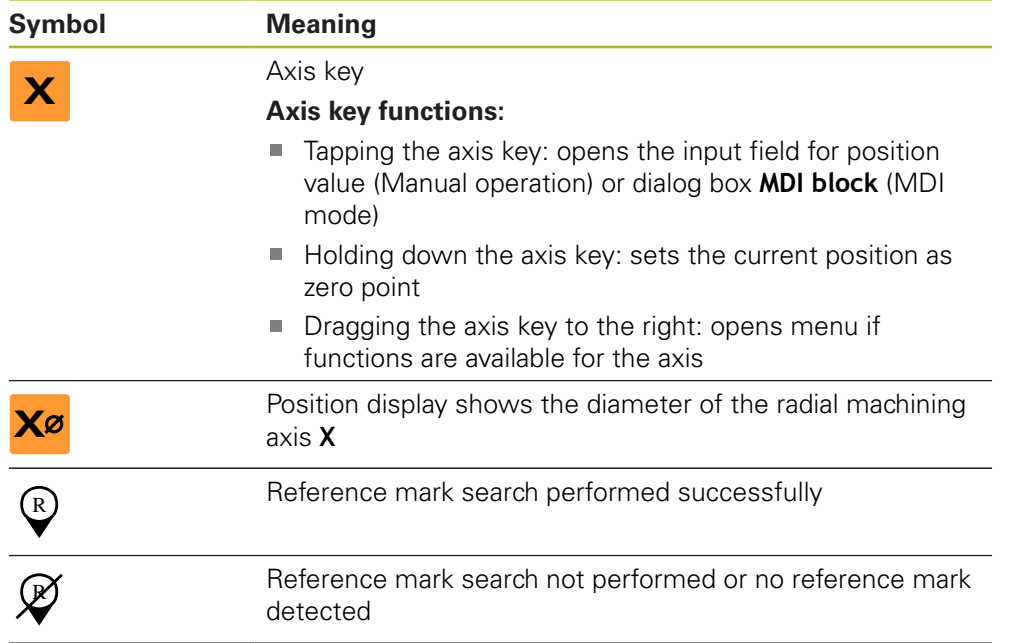

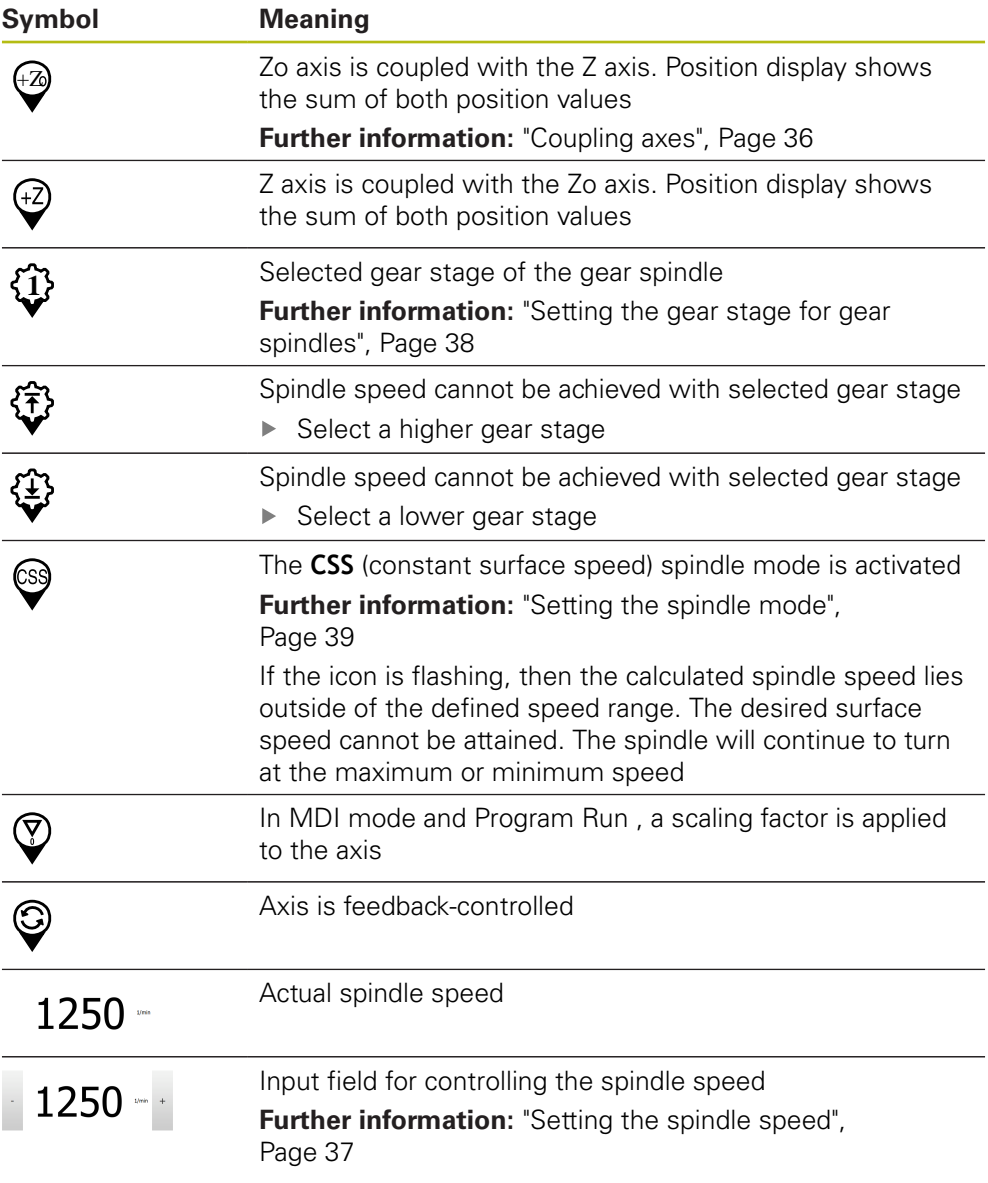

# <span id="page-35-1"></span><span id="page-35-0"></span>**3.8.2 Position display functions**

## **Coupling axes**

You can alternatingly couple the display of the axes **Z** and **Zo**. For coupled axes, the position display shows the sum of the position values of both axes.

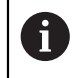

8

If the **Z** axis and the **Zo** axis have been coupled, the Program run operating mode is disabled.

Coupling is identical for the **Z** axis and **Zo** axis. The following describes only the coupling of the **Z** axis.
#### **Coupling axes**

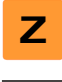

In the working space, drag the **Z axis key** to the right

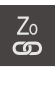

## Tap **Couple**

- The **Zo** axis is now coupled with the **Z** axis
- > The icon for the coupled axes is shown next to the **Z axis key**
- > The position value for the coupled axes is shown as a sum

#### **Decoupling axes**

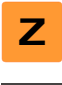

In the working space, drag the **Z axis key** to the right

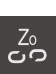

#### Tap **Decouple**

> The position value of both axes are shown independently of each other

#### **Setting the spindle speed**

You can control the spindle speed depending on the configuration of the connected machine tool.

- $\triangleright$  To switch from the display of the spindle speed to the input field (if required), drag the display to the right.
- The **Spindle speed** input field is displayed

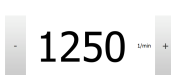

- Tap or long-press **+** or **–** to set the spindle speed to the desired value
- or
- Tap the **Spindle speed** input field
- $\blacktriangleright$  Enter the desired value
- Confirm entry with **RET**
- > The product applies the entered spindle speed as the nominal value and controls the spindle of the machine tool accordingly
- $\triangleright$  To return to the display of the spindle speed, drag the input field to the left

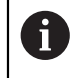

If no entry is made in the **spindle speed** input field for three seconds, the device switches back to the display of the current spindle speed.

## **Setting the gear stage for gear spindles**

If your machine tool uses a gear spindle, then you can select the gear stage used.

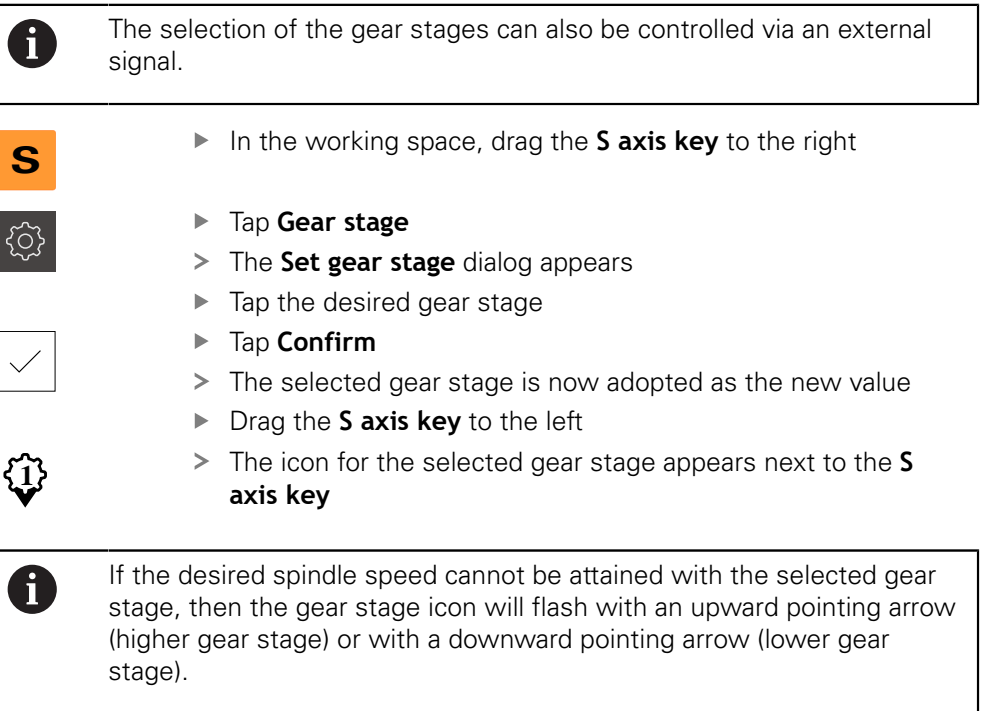

#### **Setting the spindle mode**

For spindle mode, you can decide whether the product uses the standard speed mode or **CSS** (constant surface speed).

In the **CSS** spindle mode, the unit calculates the spindle speed such that the surface speed of the turning tool remains constant regardless of the workpiece geometry.

#### **Activating the CSS spindle mode**

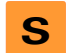

In the working space, drag the **S axis key** to the right

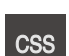

- Tap **CSS mode**
- > The **Activate CSS** dialog box appears

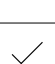

- Enter the value for **Maximum spindle speed** Tap **Confirm**
- > The CSS spindle mode is activated
- The spindle speed is shown in the unit of measure **m/min**
- ▶ Drag the **S axis key** to the left
- The icon for the **CSS** spindle mode appears next to the **S axis key**

#### **Activating the speed mode**

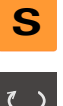

► In the working space, drag the **S axis key** to the right

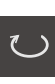

- Tap **Speed mode**
- The **Activate speed mode** dialog box appears Enter the value for **Maximum spindle speed**

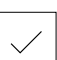

- Tap **Confirm**
- > The speed mode is activated
- The spindle speed is shown in the unit of measure **rpm**
- ▶ Drag the **S axis key** to the left

## **3.9 Status bar**

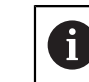

The status bar and the optional OEM bar are not available in the **Programming** menu.

In the status bar, the product shows the feed rate and traversing speed. The operating elements of the status bar also give you direct access to the preset table and tool table, as well as to the stopwatch and calculator features.

#### **3.9.1 Operating elements of the status bar**

The status bar provides the following operating elements:

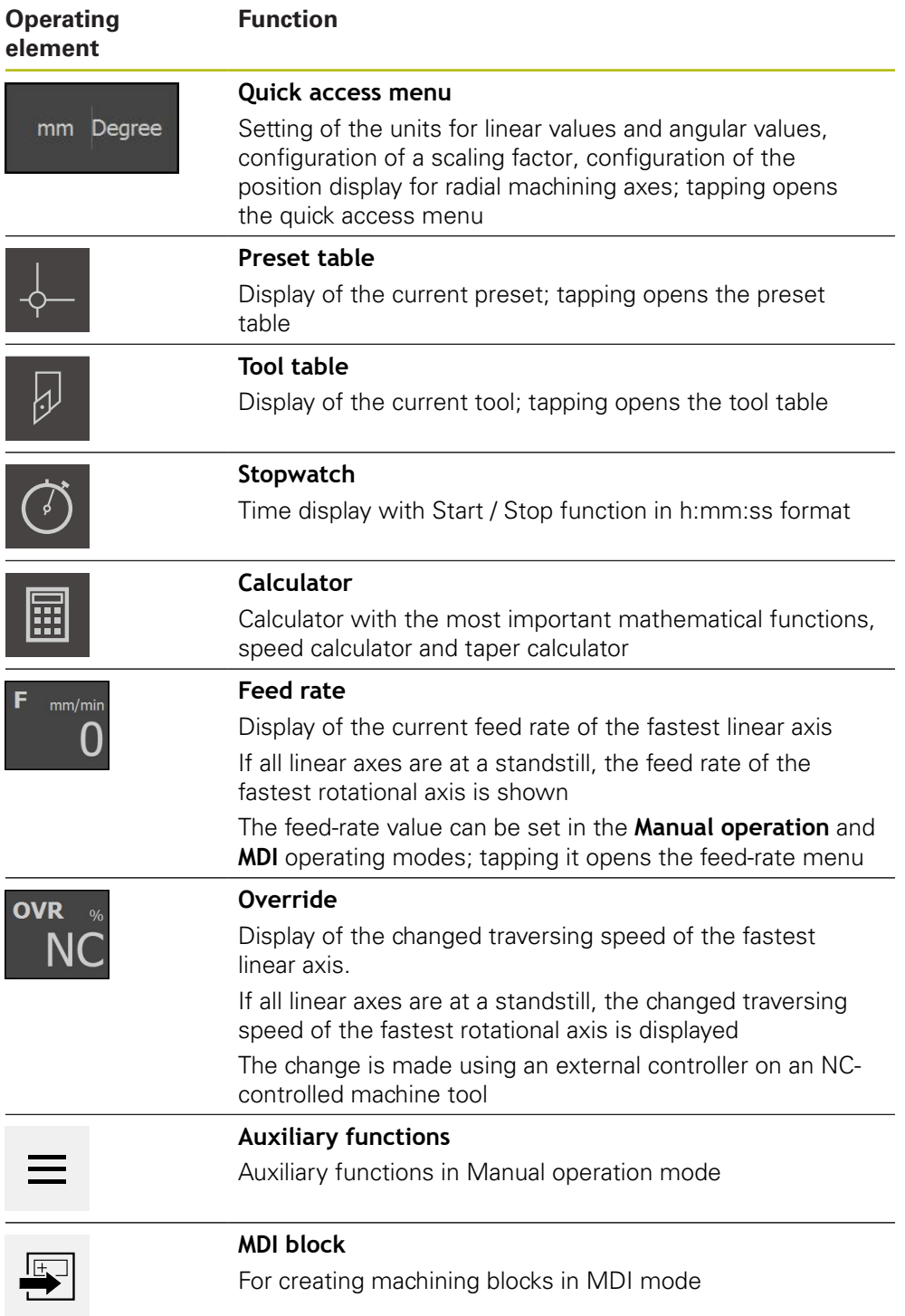

#### **3.9.2 Setting the feed-rate value**

#### **Setting the feed-rate value**

For the **Manual mode** and **MDI mode**, you can set the feed-rate value in the **Feed rate** dialog

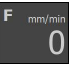

- Tap **Feed rate** on the status bar
- The **Feed rate** dialog box appears
- Enter the feed-rate value in the corresponding input field
	- For linear axes, use the input fields for **mm/rev** and **mm/ min**
	- For rotational axes, use the **°/min** input field

When the spindle is rotating, the linear axes are m moved depending on the spindle speed. The device uses the value given in the **mm/rev** input field. If the spindle is at standstill, the device uses the value from the **mm/min** input field.

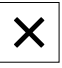

- ▶ Tap **Close** to close the dialog
- > The axes are moved at the entered feed-rate value

#### **3.9.3 Additional functions in Manual operation mode**

- $\equiv$
- To call the additional functions, tap **Additional functions** in the status bar

The following operating elements are available:

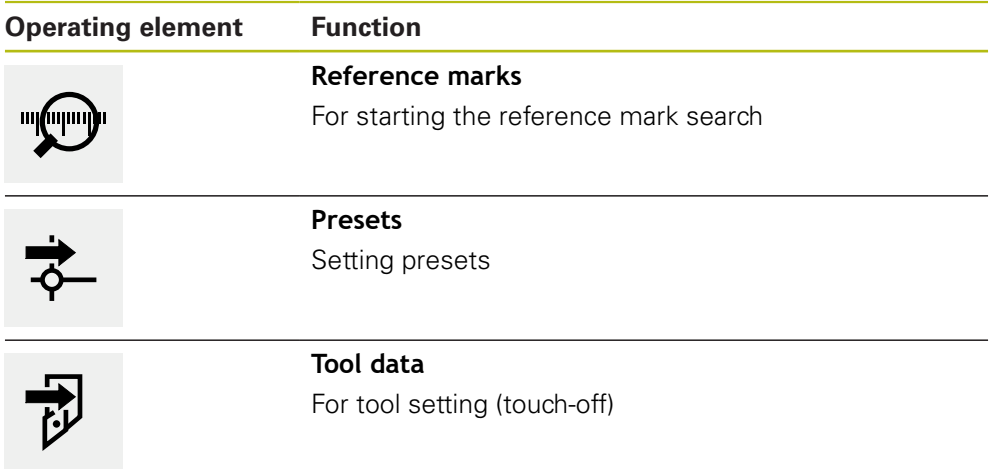

## **3.10 OEM bar**

i

The status bar and the optional OEM bar are not available in the **Programming** menu.

The optional OEM bar allows you to control the configuration of the functions of the connected machine tool, independently of its configuration.

## **3.10.1 Operating elements of the OEM bar**

0

 $1500$ 

The operating elements that are available on the OEM bar depend on the configuration of the device and of the connected machine tool.

The following operating elements are typically available in the **OEM bar**:

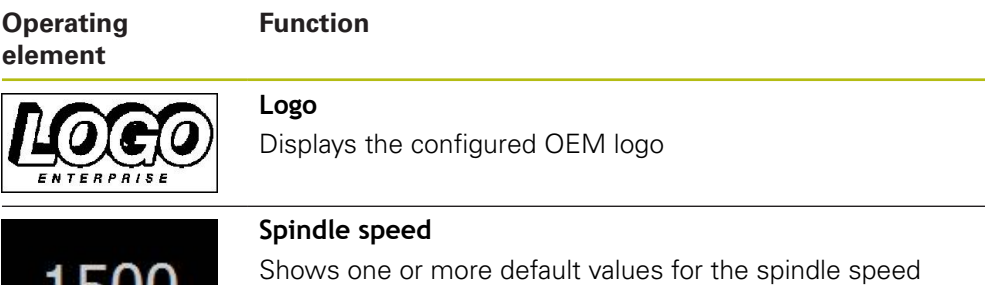

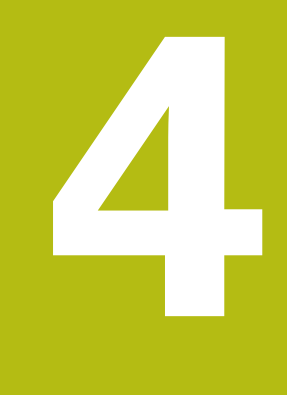

## **Software configuration**

## **4.1 Overview**

 $\mathbf i$ 

Make sure that you have read and understood the ["Basic operation"](#page-16-0) chapter before carrying out the actions described below. **Further information:** ["Basic operation", Page 17](#page-16-0)

Before you can use POSITIP 8000 Demo correctly after successful installation, you need to configure POSITIP 8000 Demo. This chapter describes how to perform the following settings:

- [Setting the language](#page-23-0)
- [Activating software options](#page-44-0)
- [Selecting the product version \(optional\)](#page-44-1)
- [Selecting the Application](#page-45-0)
- [Copying the configuration file](#page-45-1)
- [Uploading the configuration data](#page-46-0)

## **4.2 Setting the language**

The user interface language is English. You can change to another language, if desired.

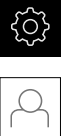

#### Tap **Settings** in the main menu

#### Tap **User**

- > The logged-in user is indicated by a check mark
- Select the logged-in user
- > The language selected for the user is indicated by a national flag in the **Language** drop-down list
- Select the flag for the desired language from the **Language** drop-down list
- > The user interface is displayed in the selected language

## <span id="page-44-0"></span>**4.3 Activating software options**

With POSITIP 8000 Demo, you can also simulate characteristics and functions that are dependent on a software option. To do so, you must enable the software option with a license key. The required license key is stored in a license file in the POSITIP 8000 Demo folder structure.

You must read in the license file in order to enable the available software options.

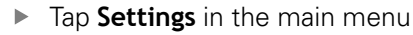

> The product settings are displayed

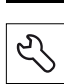

- Tap **Service**
- ▶ Open in succession:
	- Software options
	- **Activate options**
	- Tap **Read license file**
- $\blacktriangleright$  In the dialog box, select the storage location:
	- Select **Internal**
	- Select **User**
- ▶ Select the **PcDemoLicense.xml** license file
- ▶ Confirm your selection with **Select**
- Tap **OK**
- > The license key is activated
- Tap **OK**
- > You are prompted to restart the product
- ▶ Perform a restart
- > The functions depending on the software options are available

## <span id="page-44-1"></span>**4.4 Selecting the product version (optional)**

POSITIP 8000 is available in different versions. These versions differ in their interfaces for connectible encoders:

In the **Settings** menu, you can select the version that is to be simulated with POSITIP 8000 Demo

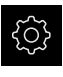

Tap **Settings** in the main menu

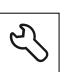

#### Tap **Service**

- Tap **Product designation**
- $\blacktriangleright$  Select the desired version
- You are now prompted to perform a restart
- > POSITIP 8000 Demo is ready for use in the desired version

## <span id="page-45-0"></span>**4.5 Selecting the Application**

The demo software allows you to simulate the various applications that the product supports.

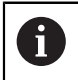

When you change the unit's application mode, then all of the axis settings will be reset.

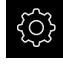

Tap **Settings** in the main menu

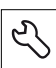

- Tap **Service**
- Open in the sequence
	- **OEM area**
	- **Settings**
- In the **Application** drop-down list, select the **Turning** application mode

## <span id="page-45-1"></span>**4.6 Copying the configuration file**

Before you can load the configuration data in POSITIP 8000 Demo, you must first copy the downloaded configuration file **DemoBackup.mcc** to an area that can be accessed by POSITIP 8000 Demo.

- Move to the temporary storage folder
- For example, copy the configuration file **DemoBackup.mcc** to the following folder: **C:** ► **HEIDENHAIN** ► **[product name]** ► **ProductsMGE5** ► **Mom** ► **[product abbreviation]** ► **user** ► **User**

In order for POSITIP 8000 Demo to access the configuration file **DemoBackup.mcc**, you must retain the following part of the path when you save the file: ► **[product name]** ► **ProductsMGE5** ► **Mom** ► **[product abbreviation]** ► **user** ► **User**.

> The configuration file can be accessed by POSITIP 8000 Demo

## <span id="page-46-0"></span>**4.7 Uploading the configuration data**

Before you can upload the configuration data, you must first activate the license key.

**Further information:** ["Activating software options", Page 45](#page-44-0)

In order to configure POSITIP 8000 Demo for use on the computer, you must upload the **DemoBackup.mcc** configuration file.

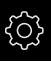

 $\mathbf i$ 

- Tap **Settings** in the main menu
- > The product settings are displayed

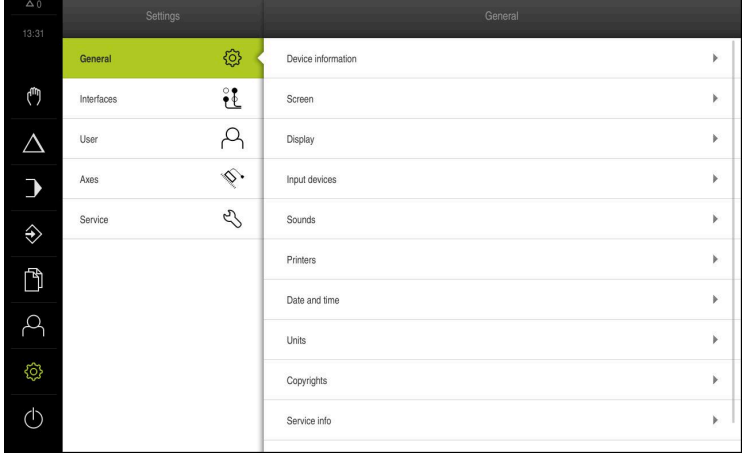

Figure 12: **Settings** menu

- Tap **Service**
	- Open in succession:
		- **Back up and restore**
		- **Restore settings**
		- **Complete restoration**
	- In the dialog box, select the storage location:
		- **Internal**
		- **User**
	- Select the **DemoBackup.mcc** configuration file
	- ▶ Confirm your selection with **Select**
	- > The settings are applied
	- > You are prompted to close the application
	- Tap **OK**
	- > POSITIP 8000 Demo is closed, and the Microsoft Windows window is closed
	- ▶ Restart POSITIP 8000 Demo
	- > POSITIP 8000 Demo is now ready for use

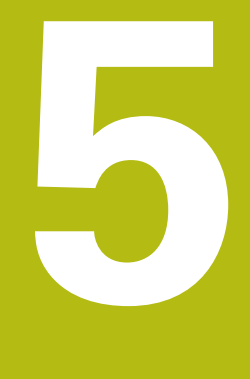

# **Quick Start**

## **5.1 Overview**

This chapter describes the production of an example workpiece. This chapter will guide you step by step through the unit's various machining options as you machine the example workpiece. For successful machining of the stud bolt you will need to perform the following machining steps:

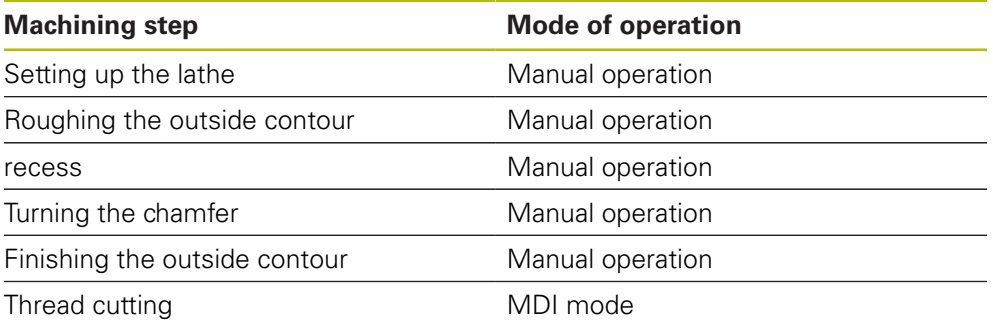

#### **Requirements:**

- $\blacksquare$  X axis as NC axis
- $\blacksquare$  Z axis as NC axis
- Rotational axis as NC axis or spindle with orientation

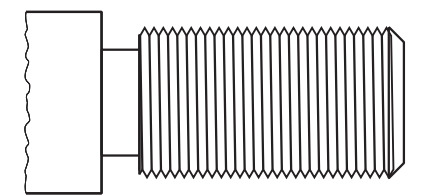

Figure 13: Example workpiece

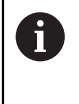

Make sure that you have read and understood the ["Basic operation"](#page-16-0) chapter before carrying out the actions described below. **Further information:** ["Basic operation", Page 17](#page-16-0)

## **5.2 Logging in for Quick Start**

#### **User login**

For Quick Start, the **Operator** user must log in.

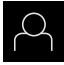

- Tap **User login** in the main menu
- If required, log out the user who is currently logged in
- ▶ Select the **Operator** user
- Tap the **Password** input field
- Enter the password "operator"  $\blacktriangleright$

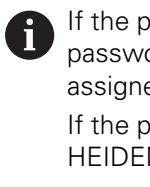

If the password does not match the default password, ask a **Setup** user or **OEM** user for the assigned password. If the password is no longer known, contact a HEIDENHAIN service agency.

Confirm entry with **RET**

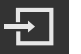

▶ Tap **Log in** 

## **5.3 Requirements**

Use a manually operated lathe to machine the stud bolt. The following dimensioned technical drawing is available for the stud bolt:

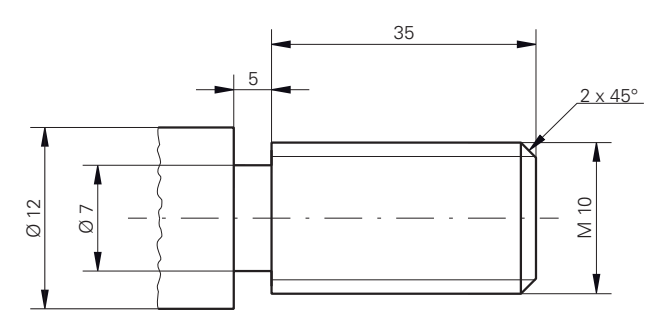

Figure 14: Example workpiece – technical drawing

#### **Lathe**

- The lathe is switched on
- A workpiece blank with  $\varnothing$  12 mm is clamped into the lathe

#### **Product**

■ The axes are referenced

#### **Tools**

The following tools are available:

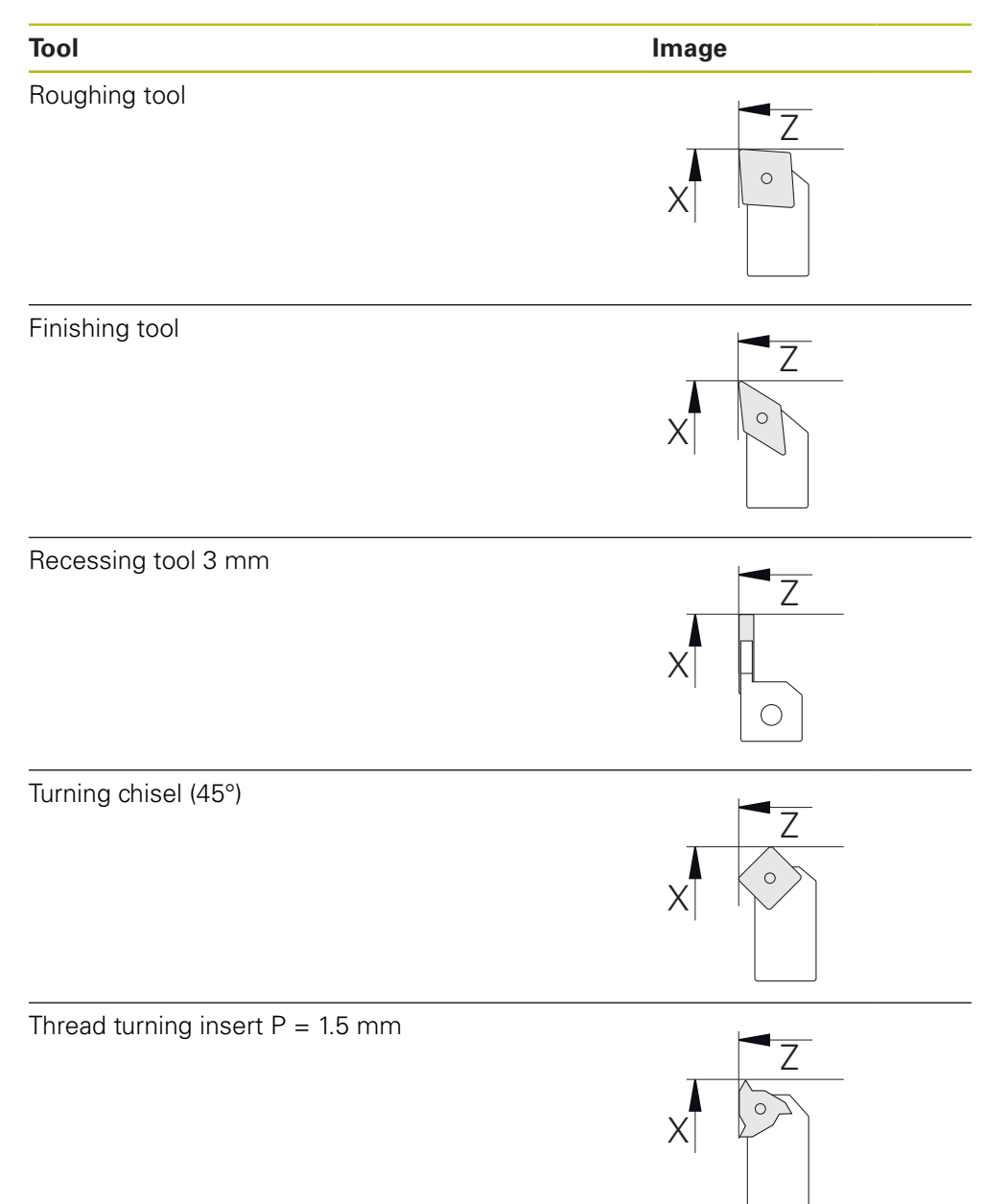

#### **Tool table**

For the example it is presumed that the tools for machining are not yet defined. All of the tools to be used must be added to the tool table by you in advance.

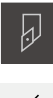

- Tap **Tools** on the status bar
- > The **Tools** dialog box appears

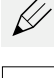

- Tap **Open table**
- The **Tool table** dialog box appears
- Tap **Add**
	- Enter the designation **Finishing tool** in the **Tool type** input field
	- Confirm your input with **RET**
	- Enter the value **0** in the **X** input field
	- Confirm your input with **RET**
	- Enter the value **0** in the **Z** input field
	- Confirm your input with **RET**
	- > The defined finishing tool is added to the tool table
	- $\blacktriangleright$  Repeat this process for the other tools
	- Tap **Close**
	- The **Tool table** dialog box is closed

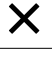

## **5.4 Setting up the lathe**

In the first machining step, you will set up the lathe. The unit requires the parameters of the individual tools for the calculation for the relative coordinate system. In order to manufacture a workpiece, you will need one of the presets you defined.

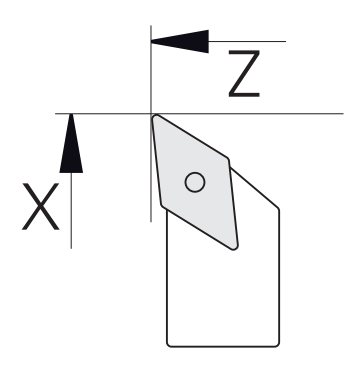

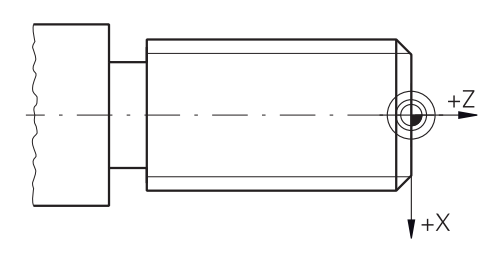

Figure 15: Finishing tool parameters Figure 16: Preset

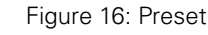

#### **Activation**

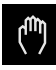

Tap **Manual operation** in the main menu

> The user interface for manual operation is displayed

#### **Coupling axes**

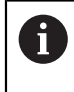

For a lathe with a **Z** saddle and a **Zo** top slide, you have the option of coupling both the **Z** and **Zo** axes.

In the working space, drag the **Z axis key** to the right

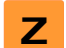

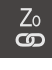

## Tap **Couple**

- The **Zo** axis is now coupled with the **Z** axis
- $\geq$  The icon for the coupled axes is shown next to the **Z axis key**
- > The position value for the coupled axes is shown as a sum

#### **5.4.1 Measuring the reference tool**

For every tool used, determine the position of the cutting edges (for X and/or Z) in relation to the machine coordinate system or to the workpiece preset. To do so, first define a tool based on which all further parameters of the other tools are calculated. In this example, the finishing tool will be used as the reference tool.

 $\blacktriangleright$  Insert the finishing tool into the tool holder

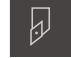

- Tap **Tools** on the status bar
- > The **Tools** dialog appears
- Tap **Finishing tool**
- Tap **Confirm**
- The **finishing tool** is shown in the status bar
- Set a spindle speed of 1500 rpm  $\blacksquare$
- Tap **Auxiliary functions** in the status bar

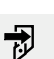

#### Tap **Tool data**

- > The **Set tool data** dialog box opens
- Approach the workpiece blank with the finishing tool and perform a touch-off
- When the appropriate Z value is reached, tap **Save position**
- $\blacktriangleright$  Perform face turning with the finishing tool
- $\blacktriangleright$  Move the tool to a safe position
- In the **Z** input field, enter the value **0**
- ▶ Approach the workpiece blank with the finishing tool
- When the appropriate X value is reached, tap **Save position**
- $\blacktriangleright$  Turn a step on the outside diameter of the workpiece blank using the finishing tool
- Move the tool to a safe position
- ▶ Spindle OFF
- Measure the turned outside diameter using an appropriate measuring tool
- Enter the measured value in the **X** input field
- 
- The **Select the tool** dialog appears

▶ Tap **Confirm** in the wizard

 $\blacktriangleright$  Tap Finishing tool

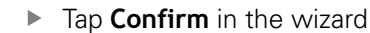

 $\geq$ The parameters are added to the tool table

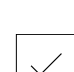

**5**

## **5.4.2 Tool measurement**

W

You have already defined a finishing tool as the reference tool. For every additional tool, you must determine its offset from the reference tool. During measurement, the parameters of the measured tools are automatically offset from the parameters of the reference tool. The measured parameters are separate for each tool and are retained even after you have deleted the reference tool. In the example, the roughing tool is added as a tool.

- **Insert the roughing tool into the tool holder**
- Tap **Tools** on the status bar
- > The **Tools** dialog appears
- Tap **Roughing tool**
- Tap **Confirm**
- > The **roughing tool** is shown in the status bar
- ▶ Set a spindle speed of 1500 rpm
- Tap **Auxiliary functions** in the status bar

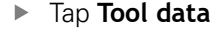

- > The **Set tool data** dialog box opens
- Move the tool to the plane surface until tiny chips occur
- When the appropriate Z value is reached, tap **Save position**
- $\blacktriangleright$  Move the tool to a safe position
- In the **Z** input field, enter the value **0**
- Approach the workpiece blank with the roughing tool
- When the appropriate X value is reached, tap **Save position**
- $\blacktriangleright$  Turn a step on the outside diameter of the workpiece blank using the roughing tool
- $\blacktriangleright$  Move the tool to a safe position
- ▶ Spindle OFF
- $\blacktriangleright$  Measure the turned outside diameter using an appropriate means of measurement
- Enter the measured value in the **X** input field
- ▶ Tap **Confirm** in the wizard
- The **Select the tool** dialog appears
- Tap **roughing tool**
- ▶ Tap **Confirm** in the wizard
- > The parameters are added to the tool table
- $\mathbf{p}$  . Repeat this process for the other tools

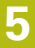

#### **5.4.3 Finding the preset**

To machine the stud bolt, you will need to find the preset. According to the drawing, the dimensions are referenced to the start of the thread. Based on this preset the product then calculates all values for the relative coordinate system.

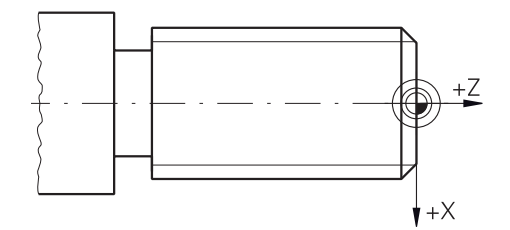

Figure 17: Example workpiece – finding the preset

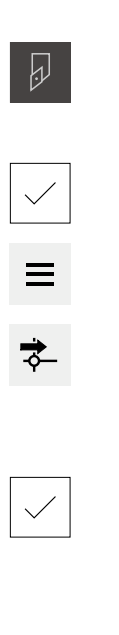

- $\blacktriangleright$  Insert the finishing tool into the tool holder
- ▶ Tap **Tools** on the status bar
- > The **Tools** dialog appears
- Tap **Finishing tool**
- Tap **Confirm**
- > The **finishing tool** is shown in the status bar
- Tap **Auxiliary functions** in the status bar  $\blacktriangleright$
- Tap **Presets** in the dialog
- The **Set preset data** dialog box opens
- $\blacktriangleright$  Move the finish-turning tool in the negative direction for approx. 1 mm behind the plane surface machined before
- 
- Tap **Save position**
- > The current position of the tool is saved
- $\blacktriangleright$  Move the tool to a safe position
- In the **Z** input field, enter the value **0**
- ▶ Tap **Confirm** in the wizard
	- The **Select preset** dialog box appears
	- Select preset **0** in the **Selected preset** input field
	- Tap **Confirm** in the wizard
	- > The probed coordinate is loaded as preset

## **5.5 Roughing the outside contour**

In the second machining step, you will rough the outside contour. Turn the entire contour with a finishing allowance.

# **Transverse roughing**

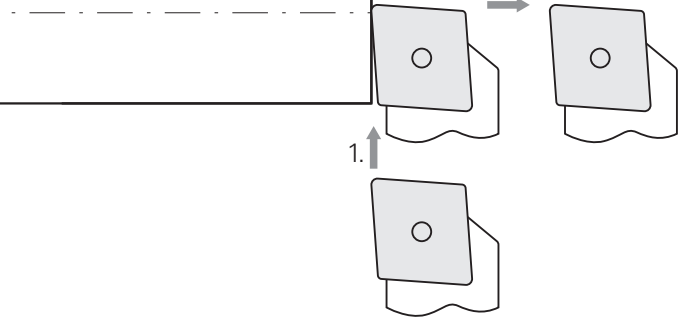

 $\blacktriangleright$  Insert the roughing tool into the tool holder

2.

- Tap **Tools** on the status bar
- > The **Tools** dialog box appears
- Tap **Roughing tool**
- Tap **Confirm**

 $\overline{\omega}$ 

- > The associated tool parameters are applied by the product automatically
- > The **Tools** dialog box is closed
- ▶ Set a spindle speed of 1500 rpm
- Position the tool:
	- $\blacksquare$  X: Ø 14.0 mm
	- $\blacksquare$  Z: 0.2 mm
- $\blacktriangleright$  Position the tool:
	- $\blacksquare$  X: Ø -0.4 mm (1.)
- Move the tool to a safe position (2.)

**Longitudinal roughing**

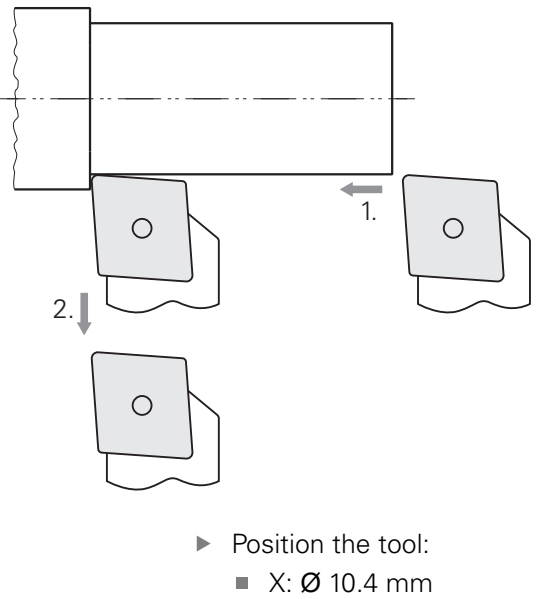

- $\blacksquare$  Z: 2.0 mm
- Position the tool:
	- $\blacksquare$  Z: -39.5 mm (1.)
- Position the tool:
	- $\blacksquare$  X: Ø 14.0 mm (2.)
- $\blacktriangleright$  Move the tool to a safe position
- $\blacktriangleright$  Switch off the spindle
- > You have now successfully roughed the outside contour

## **5.6 Turning the recess**

In the third machining step, you will turn the recess that serves as undercut.

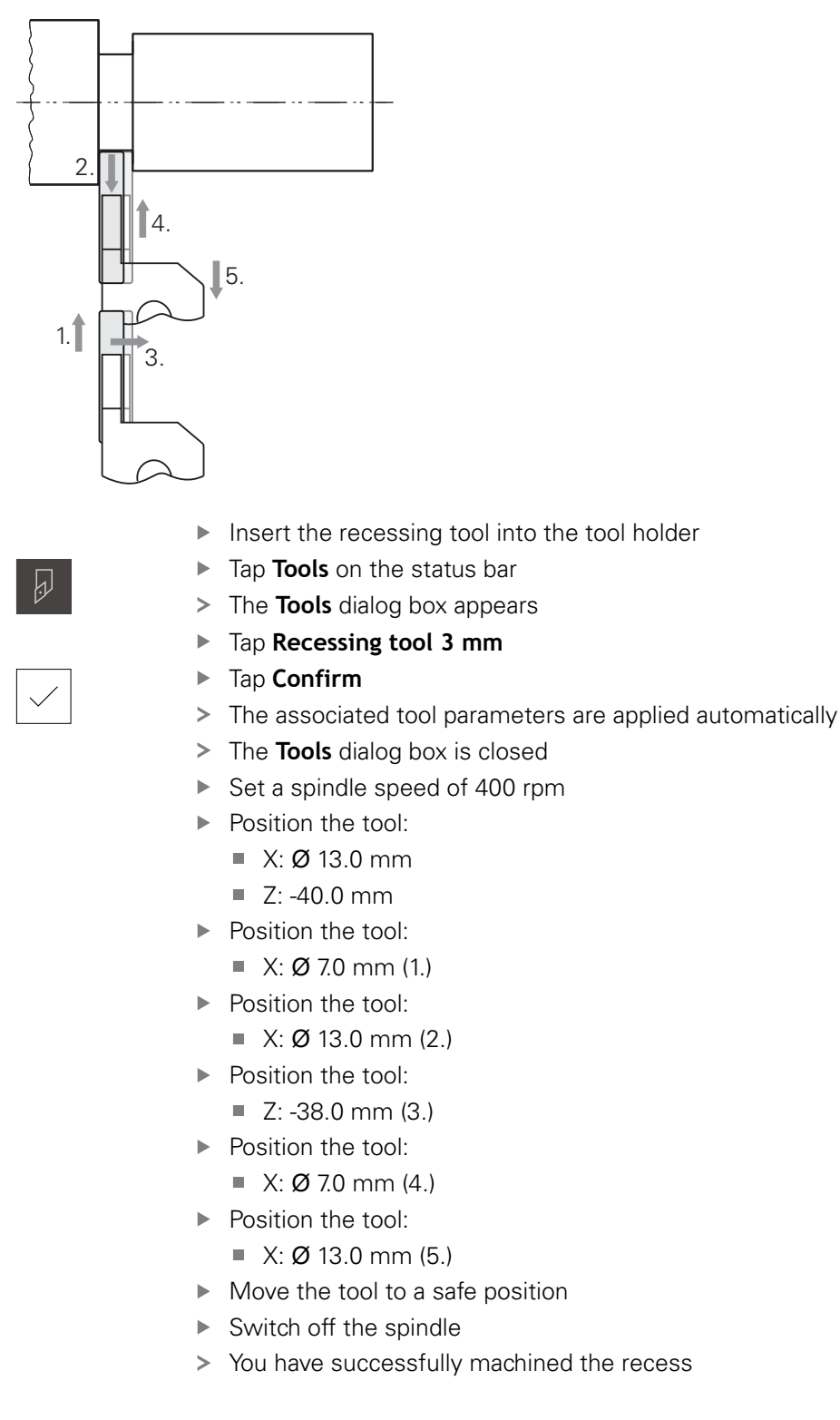

## **5.7 Turning the chamfer**

In the fourth machining step, you will turn the chamfer. The chamfer is necessary for the stud bolt to engage better when it is screwed in.

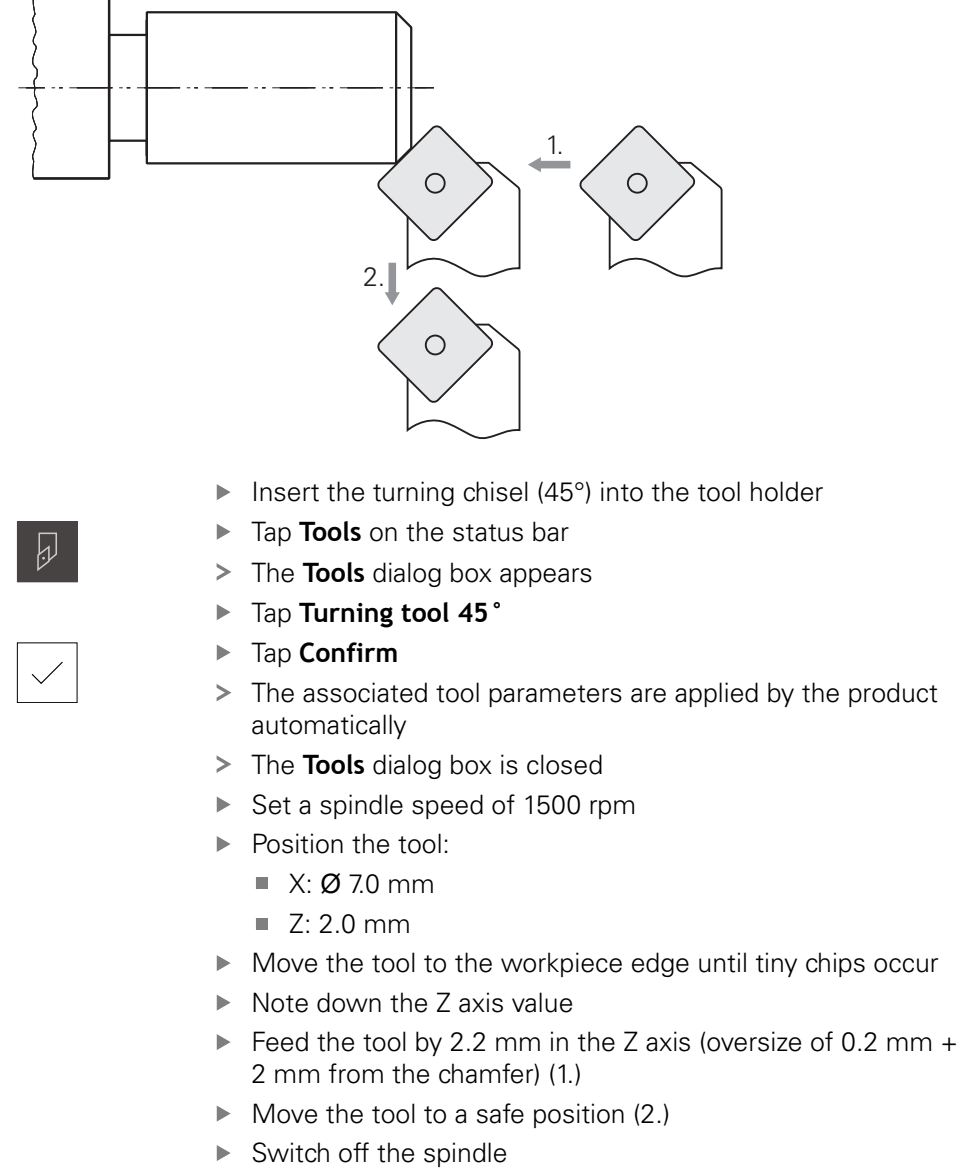

> You have successfully turned the chamfer

## **5.8 Finishing the outside contour**

In the fourth machining step, you will machine the outside contour using the finishing tool.

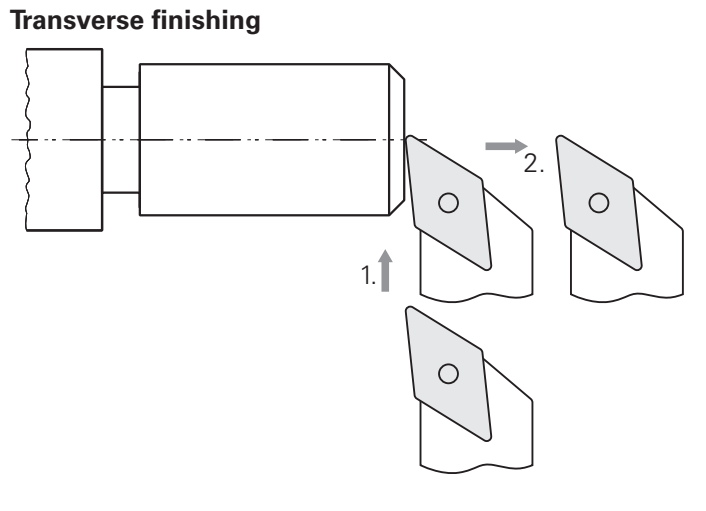

- $\blacktriangleright$  Insert the finishing tool into the tool holder
- Tap **Tools** on the status bar
- > The **Tools** dialog box appears
- Tap **Finishing tool**
- Tap **Confirm**

 $\overline{\psi}$ 

- > The associated tool parameters are applied by the product automatically
- > The **Tools** dialog box is closed
- ▶ Set a spindle speed of 2000 rpm
- Position the tool:
	- $\blacksquare$  X: Ø 14.0 mm
	- $\blacksquare$  Z: 0.0 mm
- ▶ Position the tool:
	- $\blacksquare$  X: Ø -0.4 mm (1.)
- Move the tool to a safe position (2.)

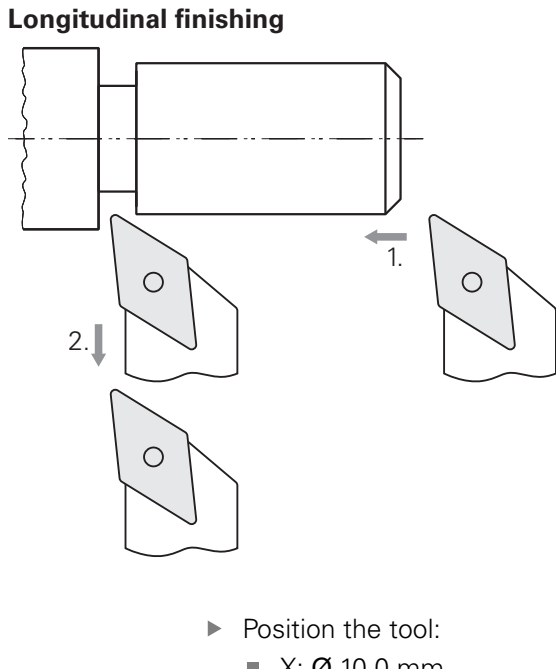

- $\blacksquare$  X: Ø 10.0 mm
- $\blacksquare$  Z: 2.0 mm
- Position the tool:
	- $\blacksquare$  Z: -38.0 mm (1.)
- $\blacktriangleright$  Move the tool to a safe position (2.)
- $\blacktriangleright$  Switch off the spindle
- > You have now successfully finish turned the outside contour

## **5.9 Machining threads**

The thread is machined in MDI mode. You can find the input parameters for the thread in a book of metal tables, for example.

#### **Requirements:**

- $\blacksquare$  X axis as NC axis
- Z axis as NC axis
- Rotational axis as NC axis or spindle with orientation

If your lathe does not meet the requirements, you can machine the A thread with a threading die, for example. Alternatively, you can use the wheels for the 1.5 mm pitch and turn the thread using the clasp nut.

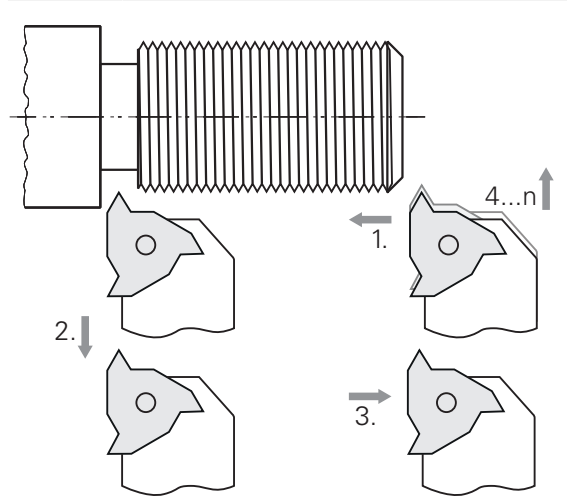

Figure 18: Example workpiece – machining the thread

#### **Activation**

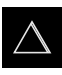

- **Tap MDI** in the main menum
- > The user interface for MDI mode is displayed

## **5.9.1 Defining threads**

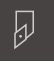

- Tap **Tools** on the status bar
- > The **Tools** dialog appears

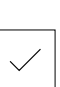

写

- Tap **Thread turning insert P = 1.5** Tap **Confirm**
- > The associated tool parameters are applied automatically
- > The **Tools** dialog is closed
- ▶ Tap **Create** on the status bar
- > A new block is displayed
- In the **Block type** drop-down list, select the **Thread cutting (extended)** block type
- **Enter the following parameters according to the book of** metal tables:
	- **Thread position:** External thread
	- **Direction of rotation**: Clockwise
	- **Safety clearance**: 5
	- **Thread diameter**: 10
	- **Thread depth**: 0.92
	- **Cut depth**: 0.1
	- **Finishing allowance**: 0.0
	- **Thread pitch**: 1.5
	- **Contour start in Z**: 0
	- **Contour end in Z**: -37
	- **Overrun path**: 3
	- **Starting angle**: 0
	- **Rotational speed**: 500
	- **Feed rate in X**: 50
	- **Air cuts**: 3
- Confirm each entry with **RET**

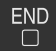

- To execute the block, tap **END** > The positioning aid is displayed
- If the simulation window is activated, the thread is visualized

## **5.9.2 Thread cutting**

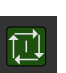

- Insert the thread turning insert  $P = 1.5$  mm in the tool holder
- Tap the **NC START key**
- ▶ Set a spindle speed of 500 rpm
- $\blacktriangleright$  Follow the instructions in the wizard
- After the first cut, measure over 10 turns and check the distances (15 mm)
- $\blacktriangleright$  Follow the instructions in the wizard

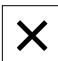

- Tap **Close**
- > Program run is terminated
- > The wizard closes
- Check the thread, for example with a counterpart or a thread ring gage
- > You have successfully machined the thread

**6**

# **ScreenshotClient**

## **6.1 Overview**

The standard installation of POSITIP 8000 Demo also contains the ScreenshotClient program. With ScreenshotClient, you can take screenshots of the demo software or the unit.

This chapter describes how ScreenshotClient is configured and used.

## **6.2 Information about ScreenshotClient**

With ScreenshotClient, you can take screenshots of the active screen of the demo software or the unit from a computer. Before taking a screenshot, select the desired user interface language, as well as the file name and the location where you want to store the screenshots.

ScreenshotClient creates image files of the desired screen:

- In .PNG format
- With the configured name
- With the appropriate language code
- With the time information of year, month, day, hour, minute, and second

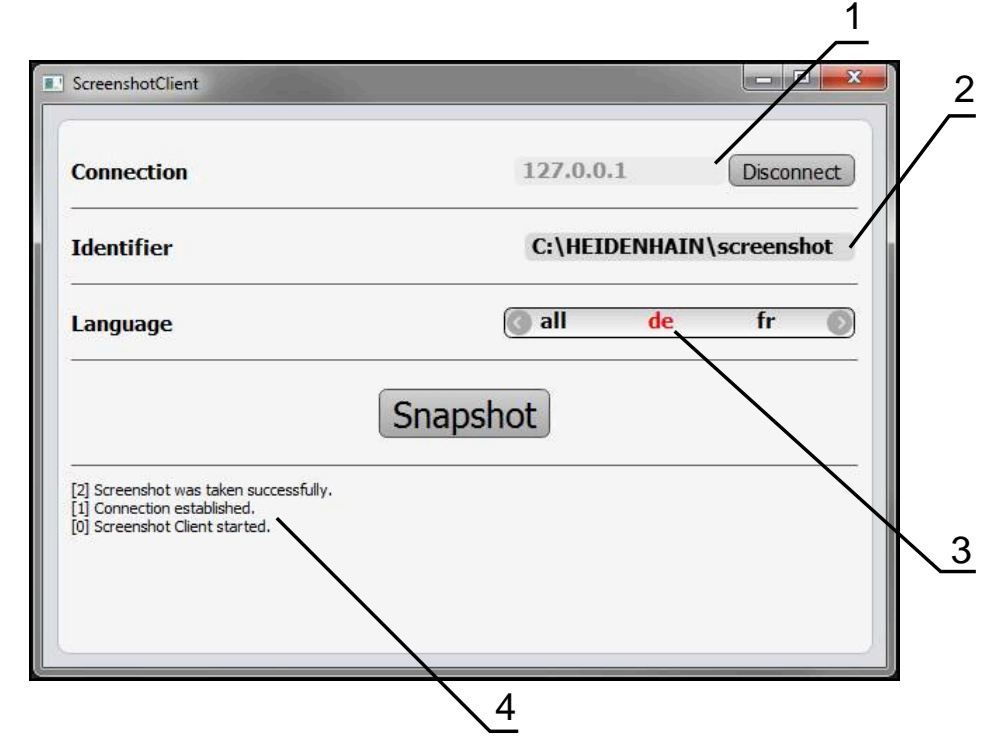

Figure 19: ScreenshotClient user interface

- **1** Connection status
- **2** File path and file name
- **3** Language selection
- **4** Status messages

## **6.3 Starting ScreenshotClient**

- ▶ Select in succession in Microsoft Windows:
	- **Start**
	- **All programs**
	- **HEIDENHAIN**
	- **POSITIP 8000 Demo**
	- **ScreenshotClient**
- > ScreenshotClient is started:

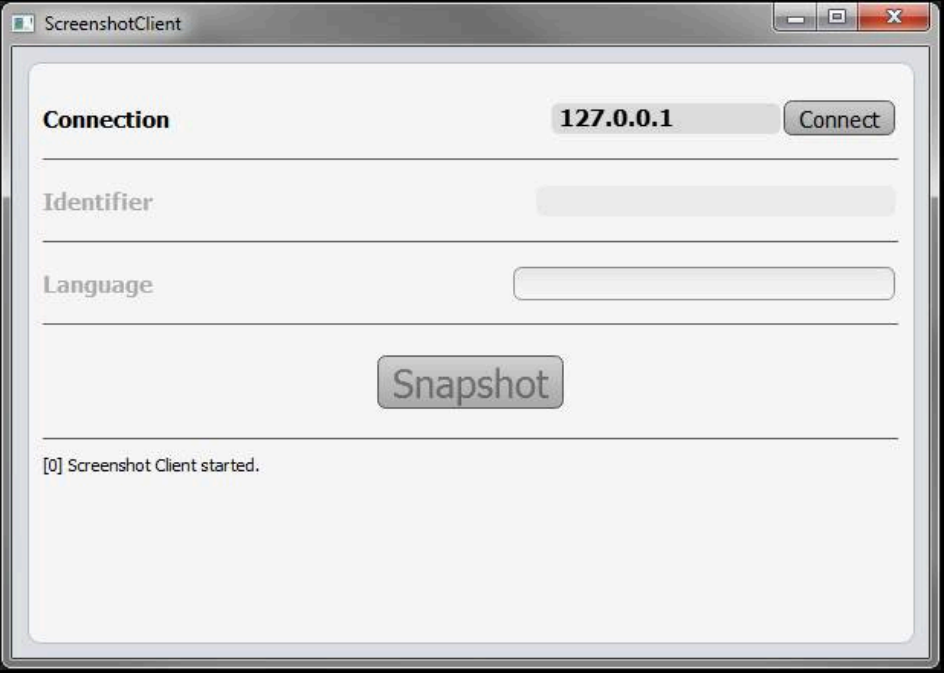

Figure 20: ScreenshotClient has been started (not connected yet)

> You can now connect ScreenshotClient with the demo software or the product

## **6.4 Connecting ScreenshotClient with the demo software**

Before establishing a connection with ScreenshotClient, first start the demo software or switch on the unit. Otherwise ScreenshotClient will show the status message **Connection close.** when trying to connect.

- Start the demo software if you have not already done so **Further information:** ["Starting POSITIP 8000 Demo", Page 22](#page-21-0)
- Tap **Connect**

 $\mathbf i$ 

- A connection with the demo software is established
- > The status message is updated
- The **Identifier** and **Language** input fields become active

## **6.5 Connecting ScreenshotClient with the unit**

**Prerequisite:** The network must be configured on the device.

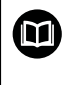

For detailed information on configuring the network at the unit, please refer to the "Setup" chapter in the operating instructions of POSITIP 8000.

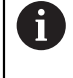

Before establishing a connection with ScreenshotClient, first start the demo software or switch on the unit. Otherwise ScreenshotClient will show the status message **Connection close.** when trying to connect.

- Switch on the unit if you have not already done so
- Enter the **IPv4 address** of the interface in the **Connection** input field. You will find the address in the device settings under: **Interfaces** ► **Network** ► **X116**
- Tap **Connect**
- > A connection with the unit is established
- > The status message is updated
- The **Identifier** and **Language** input fields become active

## **6.6 Configuring ScreenshotClient for taking screenshots**

Once you have started ScreenshotClient, you can make the following configurations:

- Location at which screenshots are stored, and what the file names are
- User interface language in which the screenshots are created

## **6.6.1 Configuring the storage location and file name for screenshots**

By default, ScreenshotClient saves screenshots to the following storage location:

- **C:** ► **HEIDENHAIN** ► **[product designation]** ► **ProductsMGE5** ► **Mom**
- ► **[product code]** ► **sources** ► **[file name]**

You can define a different storage location, if necessary.

- ▶ Tap the **Identifier** input field
- Enter the path to the storage location and the name for the screenshots into the **Identifier** input field

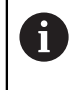

Use the following syntax to enter the path and file name for screenshots: **[drive]:\[folder]\[file name]**

> ScreenshotClient will save all screenshots to the storage location entered

## **6.6.2 Configuring the user interface language of screenshots**

The **Language** input field shows all of the user interface languages available for the demo software or the unit. Once you have selected a language code, ScreenshotClient will take screenshots in the corresponding language.

A

The user interface language you are using in the demo software or on the unit does not have any effect on the screenshots. Screenshots are always created in the language that you have selected in ScreenshotClient.

#### **Screenshots in the desired user interface language**

To take screenshots in a desired user interface language

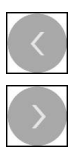

- Use the arrow keys to select the desired language code in the **Language** input field
- > The selected language code is shown in red
- > ScreenshotClient creates the screenshots in the desired user interface language

#### **Screenshots of all available user interface languages**

To create screenshots in all available user interface languages

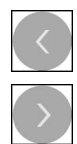

- Use the arrow keys to select **all** in the **Language** input field
- The **all** language code is shown in red
- ScreenshotClient creates the screenshots in all available user interface languages

## **6.7 Creating screenshots**

- In the demo software or on the unit, call the view from which you would like to take a screenshot
- $\mathbf{r}$ Switch to **ScreenshotClient**
- Tap **Snapshot**

f

> The screenshot is created and saved to the configured storage location

The screenshot is saved in the format [file name]\_[language code]\_[YYYYMMDDhhmmss] (e.g. **screenshot\_en\_20170125114100**)

#### > The status message is updated:

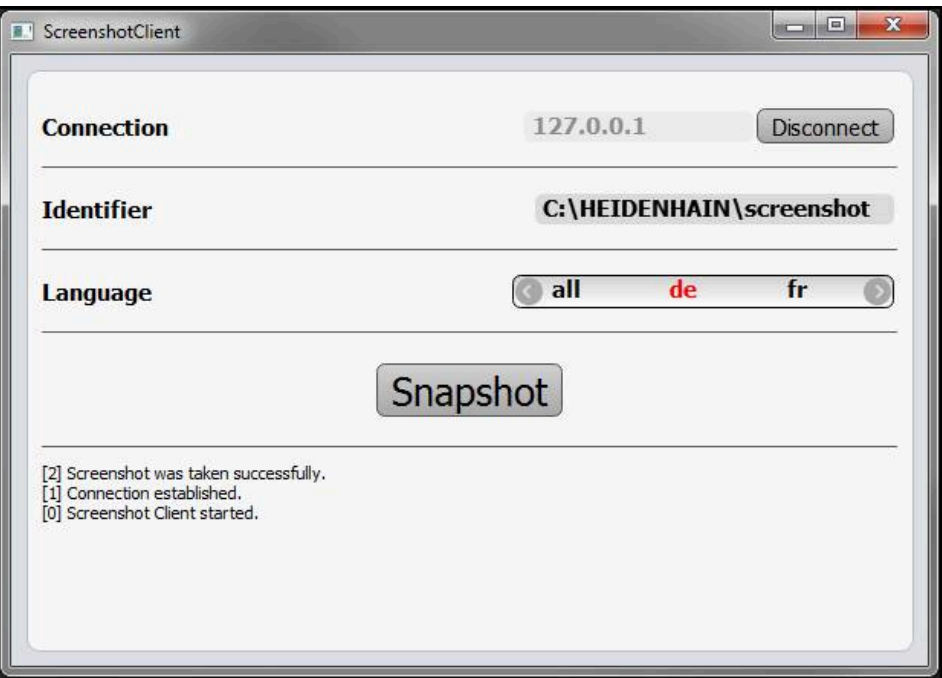

Figure 21: ScreenshotClient after screenshot has been created successfully

## **6.8 Exiting ScreenshotClient**

- Tap **Disconnect**
- > The connection to the demo software or the unit is terminated
- Tap **Close**
- > ScreenshotClient is exited
## **7 Index**

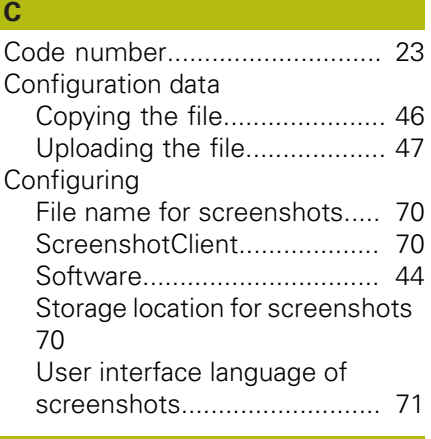

#### **D**

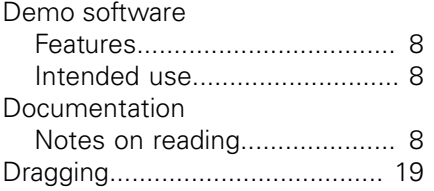

## **E**

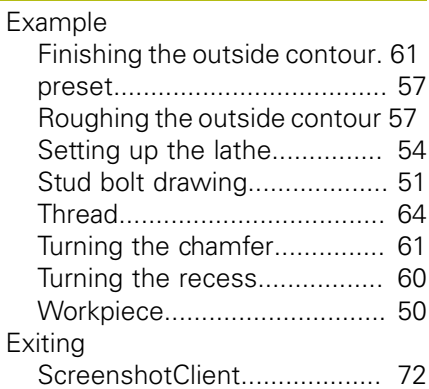

#### **F**

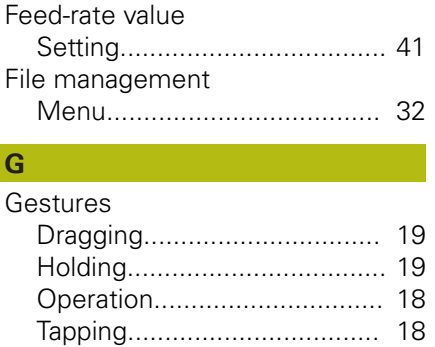

# **H**

[Holding](#page-18-1)....................................... [19](#page-18-1)

#### **I**

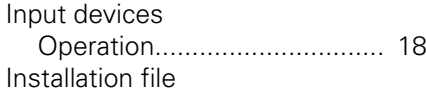

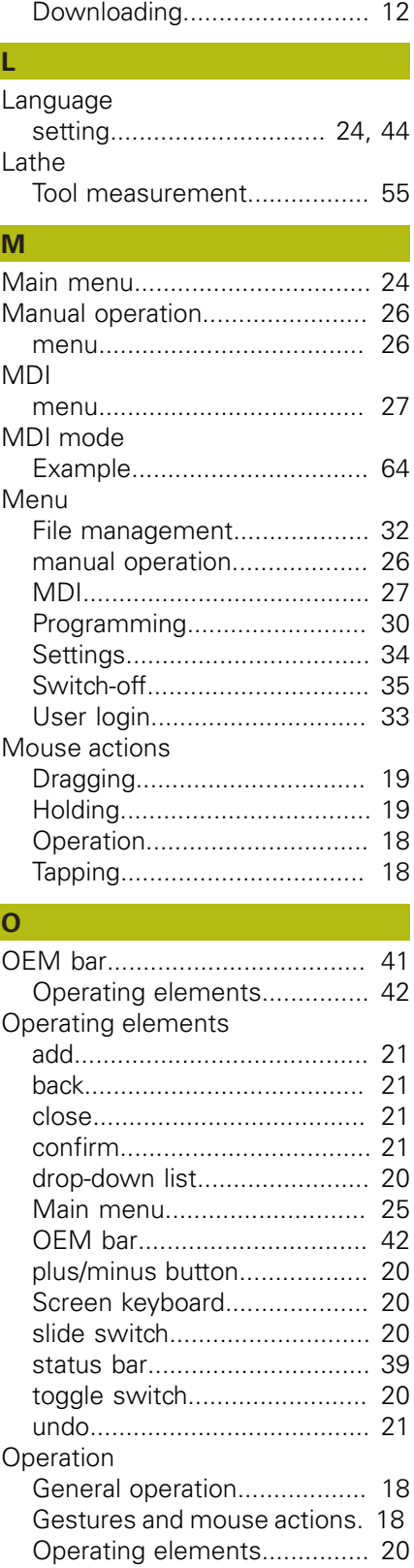

[Touchscreen and input](#page-17-2)

**P**

Preset

[devices](#page-17-2)................................... [18](#page-17-2)

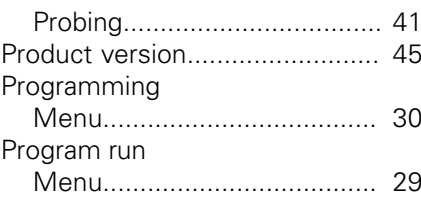

### **Q**

[Quick start](#page-49-0).................................. [50](#page-49-0)

#### **S**

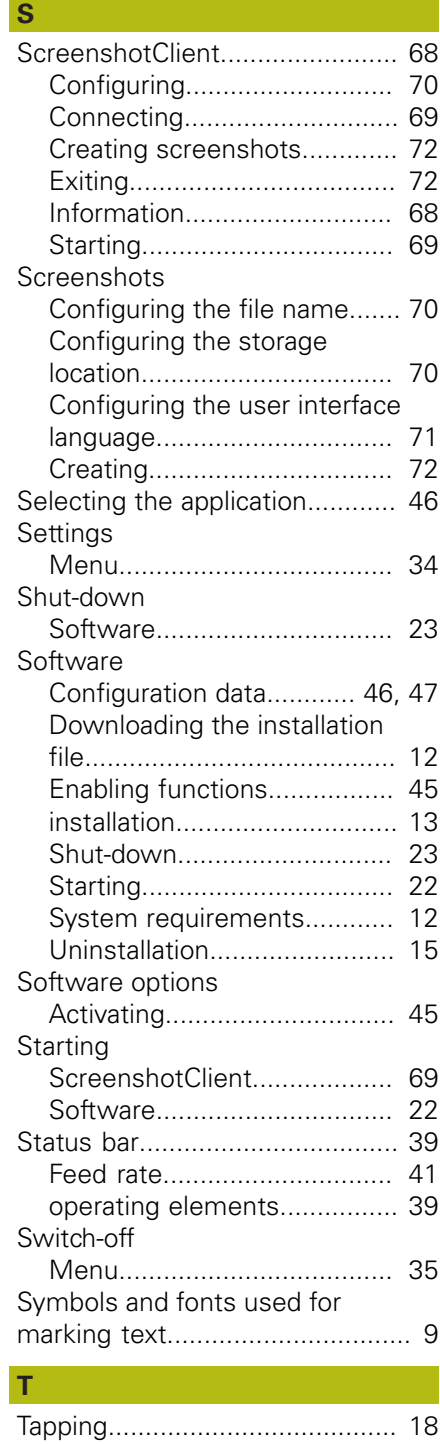

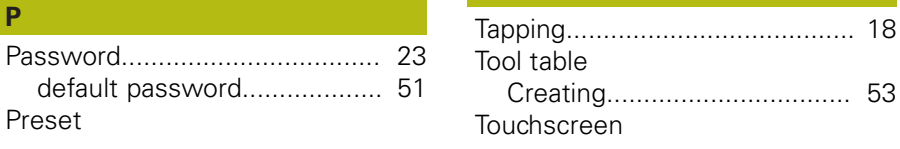

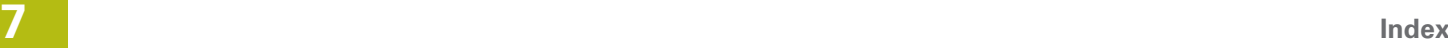

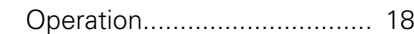

## **U** Use

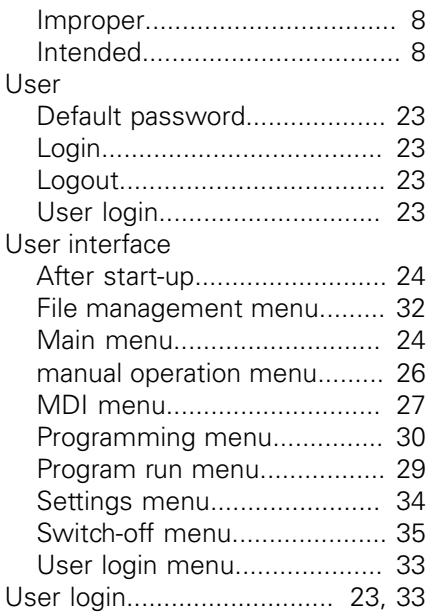

#### **List of figures** 8

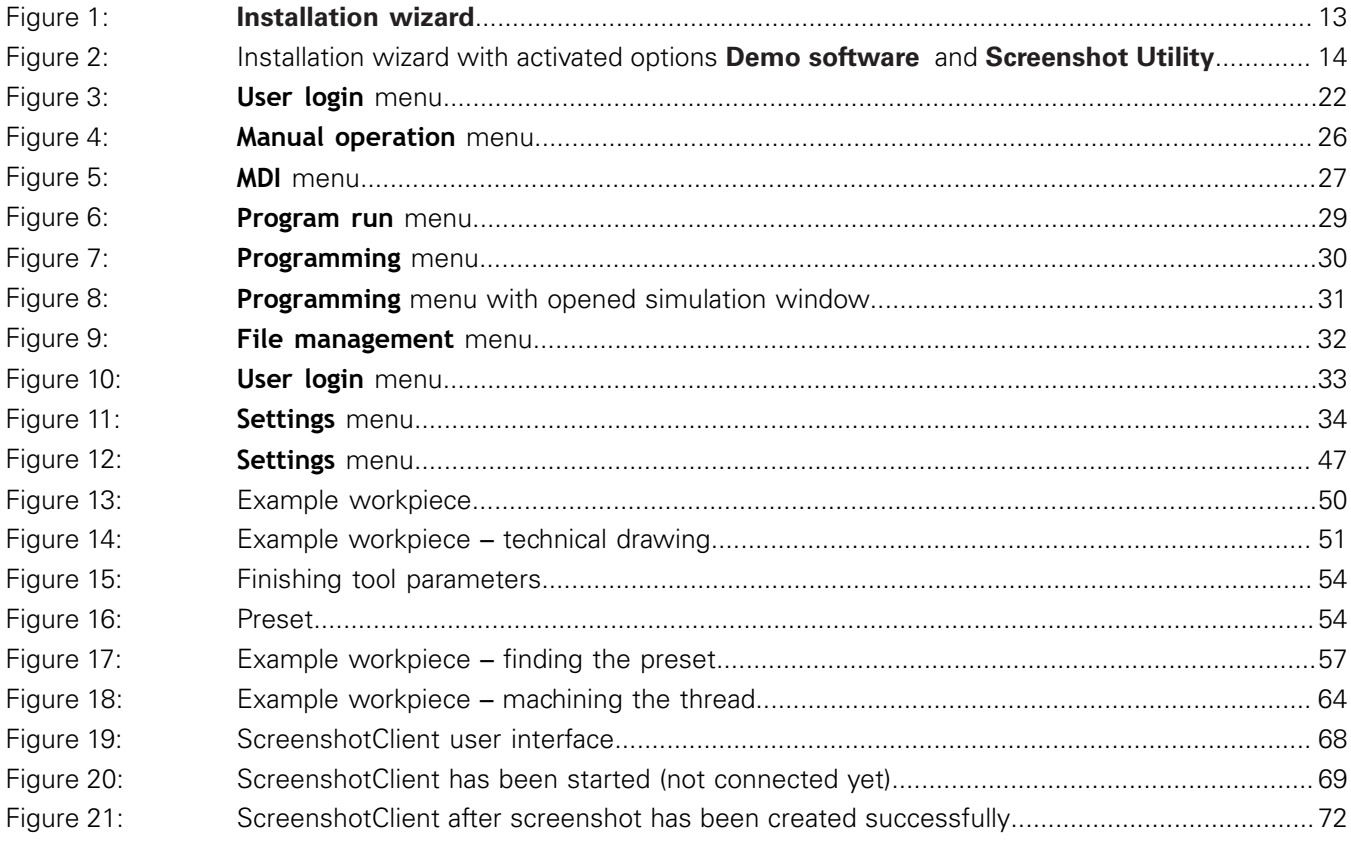

# **HEIDENHAIN**

**DR. JOHANNES HEIDENHAIN GmbH**

Dr.-Johannes-Heidenhain-Straße 5 **83301 Traunreut, Germany** +49 8669 31-0 FAX +49 8669 32-5061 E-mail: info@heidenhain.de

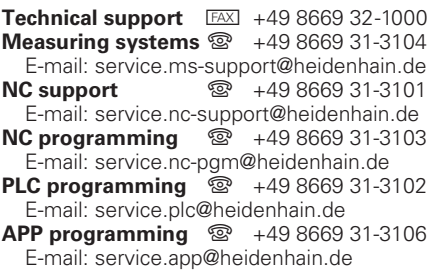

**www.heidenhain.de**